# LUL – CU ASIT BACHECA ON LINE

### Sommario

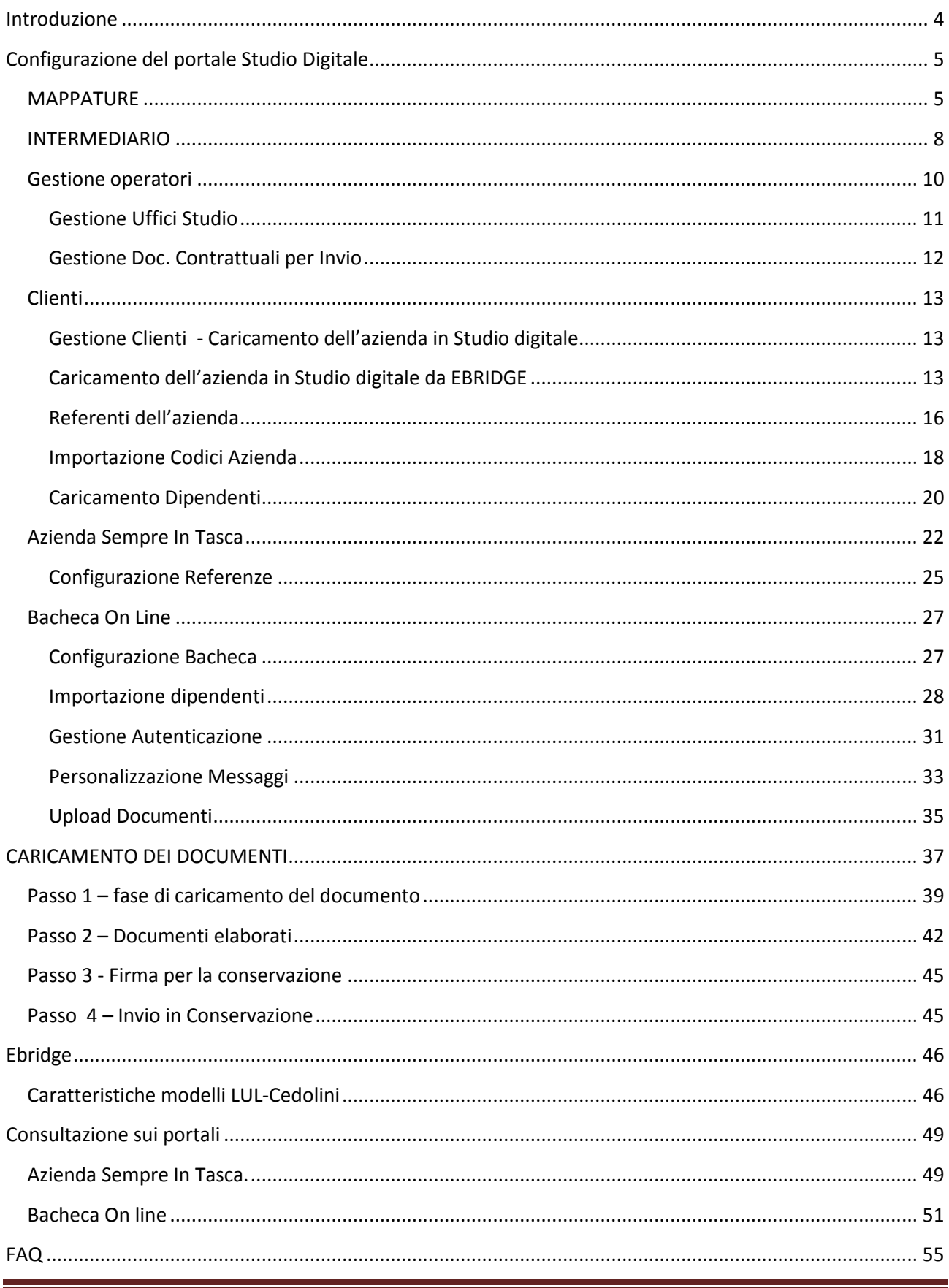

# <span id="page-3-0"></span>**Introduzione**

Nel sistema Studio Digitale sono presenti le funzionalità di

- Conservazione del Libro Unico del Lavoro
- Pubblicazione del Libro Unico del Lavoro sull'ASIT
- Pubblicazione dei Cartellini e Cedolini ai dipendenti su ASIT e portale Bacheca On line

Le fasi per utilizzare le funzionalità di cui sopra sono:

- *Configurazione del portale Studio Digitale*  In questa fase si configura la piattaforma e i clienti a poter caricare nel documentale i modelli del LUL e Cedolini e Cartellini e a poter utilizzare l'ASIT e la Bacheca on line
- *Caricamento nel documentale* Una volta configurato lo studio, è possibile passare al caricamento documentale. In questa fase i documenti pdf cartellini, cedolini, lul vengono caricati su Studio Digitale nella sezione documentale e inviati nella sezione del portale e/o nella sezione della conservazione
- *Consultazione sui portali*

Una volta che i documenti sono nella sezione documentale se sono state attivate l'ASIT e/o il BOL sono disponibili su questa sezione.

# <span id="page-4-0"></span>**Configurazione del portale Studio Digitale**

Di seguito gli step da eseguire per configurare il portale studio digitale per utilizzare le funzionalità BOL e Lul conservazione.

- 1. Impostare sul portale di studio digitale del cliente le mappature da utilizzare (MAPPATURE)
- 2. Impostare nello studio il soggetto intermediario (INTERMEDIARIO)
- 3. Impostare sul portale di studio gli operatori per L'ASIT e IL BOL (OPERATORI)
- 4. Effettuare il caricamento del cliente su Studio Digitale. (CLIENTI)
- 5. Impostazione dei referenti delle ditte su studio digitale
- 6. Impostare il cliente per gestire il documentale PAGHE (ASIT E BOL)
- 7. Se il cliente desidera il BOL Occorre effettuare il caricamento dei dipendenti del cliente dello studio (DIPENDENTI)

### <span id="page-4-1"></span>**MAPPATURE**

Per l'ambiente di studio occorre verificare che siano configurati (e quindi selezionati) i tipi di modelli da gestire in Gestione Modelli. Si fa una volta sola, a meno che non si scelga di utilizzare dei modelli che in precedenza non venivano utilizzati

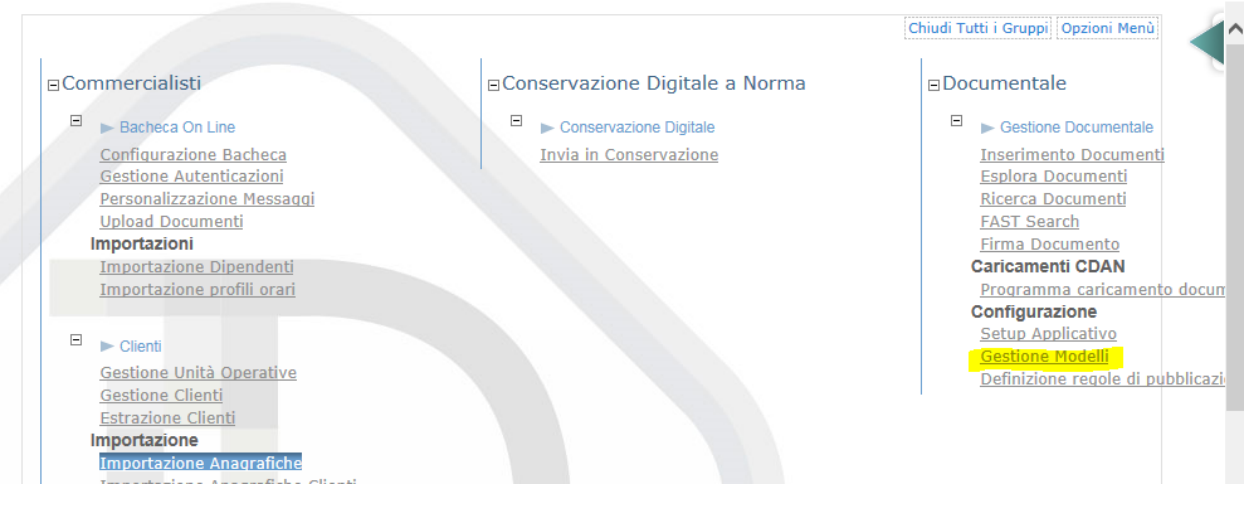

### Entrati in "**Gestione Modelli"** si apre il pannello di seguito

### Modifica Opzioni Documenti E Software Di Gestione

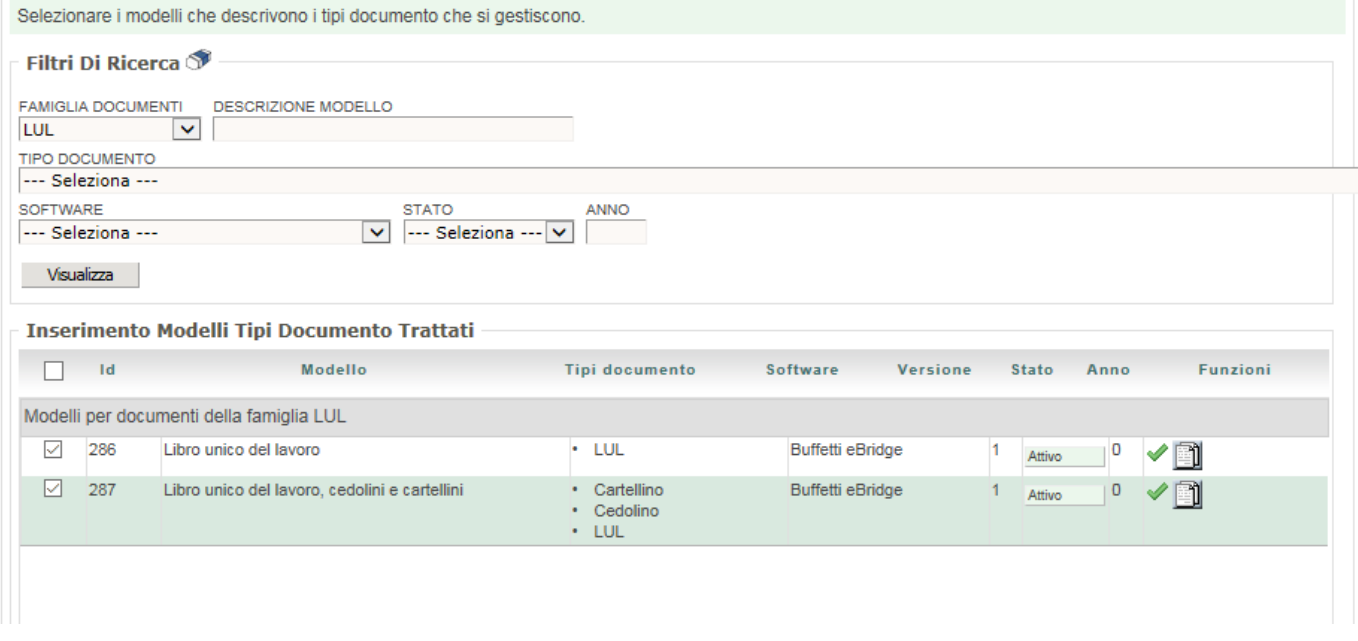

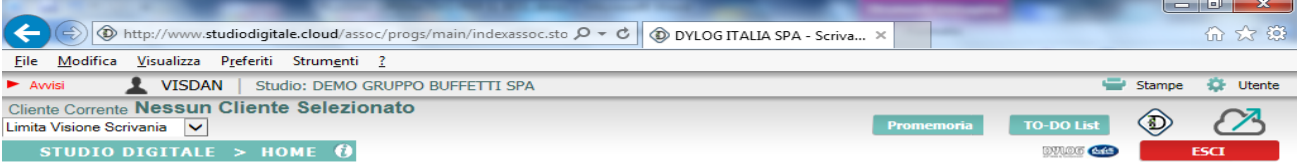

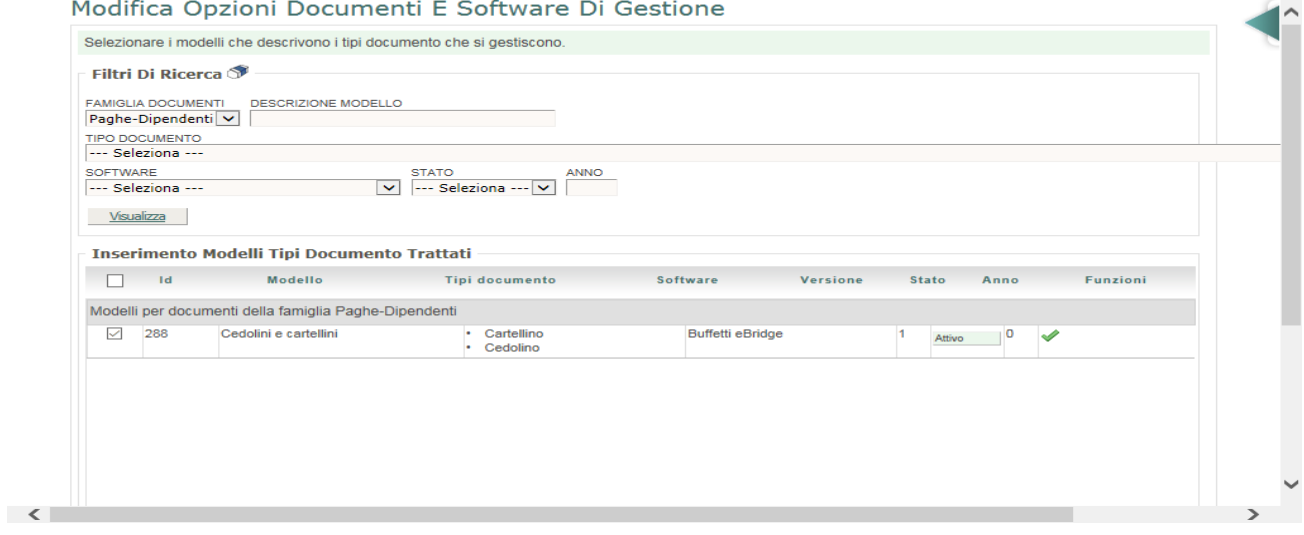

#### Modifica Opzioni Documenti E Software Di Gestione

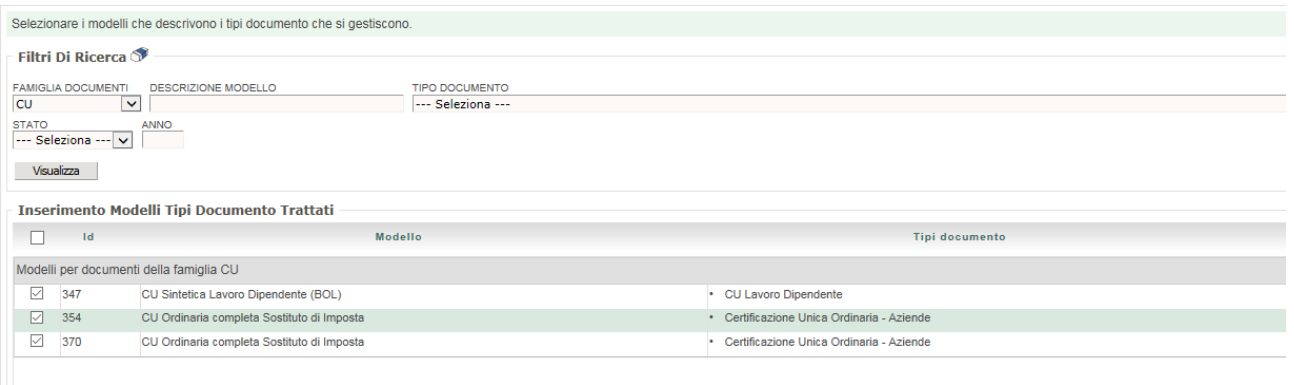

Le "famiglia documento" di interesse sono :

### - **Paghe e Dipendenti**

Per la famiglia Paghe c'è un unico Modello e serve per andare sul BOL:

o *Cedolini e cartellini* – id 288 – solo BOL ((ID 288)

### - **LUL**

Per il LUL esistono due Modelli:

- o *Libro Unico del Lavoro* , consente la visualizzazione del documento solo in ambiente ASIT (ID 286)
- o *Libro Unico del Lavoro, cedolini e cartellini* , dallo stesso file si generano il LUL che è visibile per il cliente solo sull'ASIT e i cedolini per la BOL (ID 287)

### - **CU**

Per la famiglia CU esistono i seguenti modelli

- o *CU Sintetica Lavoro Dipendente (BOL)*, consente la visualizzazione del documento in ambiente BOL (ID 347)
- o *CU Ordinaria Completa sostituto di imposta* consente la visualizzazione del documento in ambiente ASIT (ID 370)

### I modelli sono:

- **- Cedolini e Cartellini:** Sono i documenti messi a disposizione dei dipendenti nel Bol (ID. 288) Regole I file che vengono caricati devono rispettare:
	- o Codice Fiscale Azienda
	- o Ragione Sociale Azienda
	- o Codice Fiscale Dipendente\collaboratore
	- o Cognome Nome Dipendente\collaboratore
	- o Periodo di retribuzione
- **- LUL:** I file messi a disposizione del cliente del consulente come ASIT e per la conservazione. (ID286) Regole**:** I file che vengono caricati devono rispettare
	- o Codice Fiscale Azienda
	- o Ragione Sociale Azienda
- o Periodo di retribuzione
- o N. Foglio
- **- LUL + cedolini + cartelli:** Con un unico file in caricamento vengono messi a disposizione le informazioni Paghe e Cartellini per i dipendenti (BOL) e il LUL per il cliente (ASIT) .(ID 287) **Regole:** le stesse del LUL
- **-** *CU Sintetica Lavoro Dipendente (BOL)***, :** Con un unico file in caricamento vengono messi a disposizione le CU sintetiche per i dipendenti (BOL)

Regole**:** I file che vengono caricati devono rispettare

- o Ci deve essere la stampa "Originale"
- o Codice Fiscale Azienda
- o Codice Fiscale Dipendente

### <span id="page-7-0"></span>**INTERMEDIARIO**

Per utilizzare la procedura di "Caricamento dai 4 click" occorre che lo studio sia un intermediario.

Per fare questo occorre

- Andare in gestione studio
- $\boxdot$  $\blacktriangleright$  Studio

Gestione Studio Gestione Operatori Generazione Doc. Contrattuali per Invio

### Si presenterà l'elenco degli studi

#### Gestione Studio Commercialista

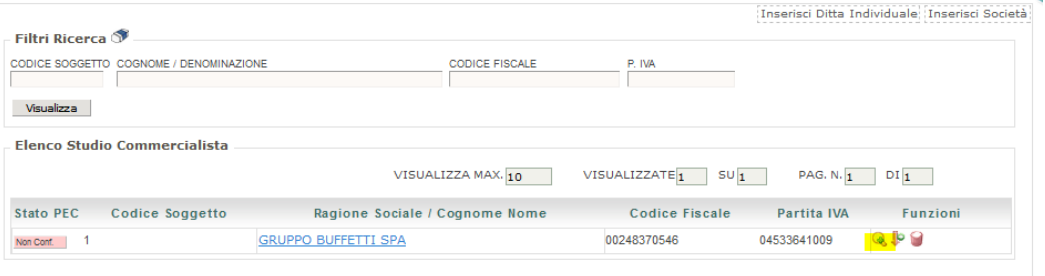

Selezionare dello studio di interesse Attenzione: al primo accesso lo studio principale verrà già impostato all'attivazione del servizio, pertanto sarà già presente al primo accesso. E' comunque possibile inserire manualmente degli studi aggiuntivi attraverso la funzione "inserisci Ditta individuale" oppure "Inserisci società".

- Si apre il pannello di seguito. Selezionare il tab Tipo Documento e impostare il campo Soggetto intermediario a si.

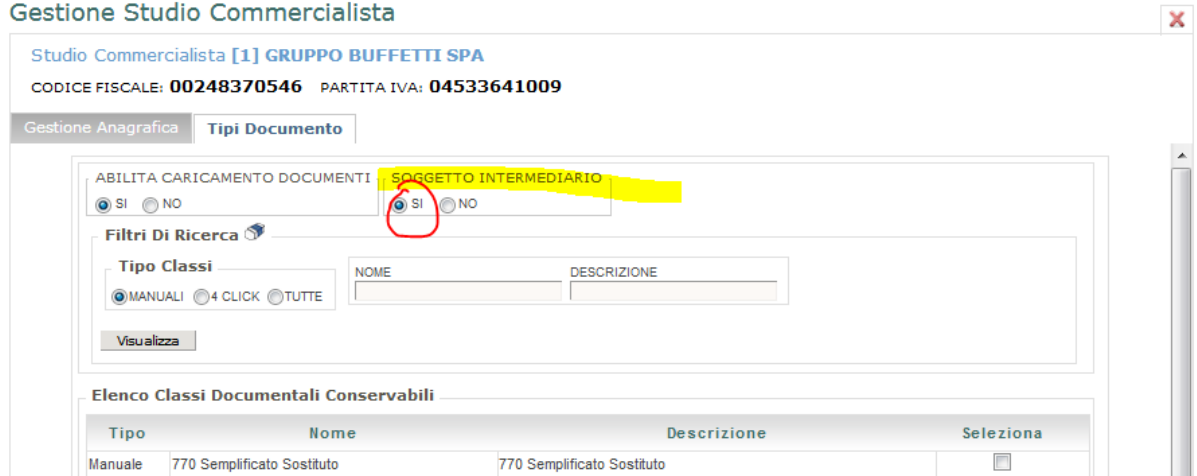

La sezione "Elenco Classi Documentali Conservabili" sotto deve essere compilata solo nel caso in cui i modelli proposti in elenco debbano essere utilizzati con caricamento manuale tramite il Web panel. Se la classe documentale di interesse è 4 click, invece, verrà invece popolata in automatico al primo caricamento in conservazione.

### <span id="page-9-0"></span>**Gestione operatori**

**A livello di studio** vanno profilati gli operatori di studio che possono gestire L'ASIT e7o il BOL.

#### Da studio\Gestione Operatori

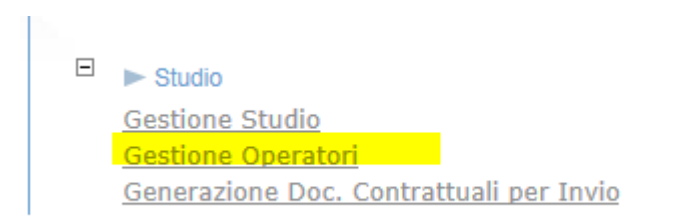

#### Selezionando "gestione Operatori" questo è il pannello di gestione che si presenta

### **Gestione Operatori**

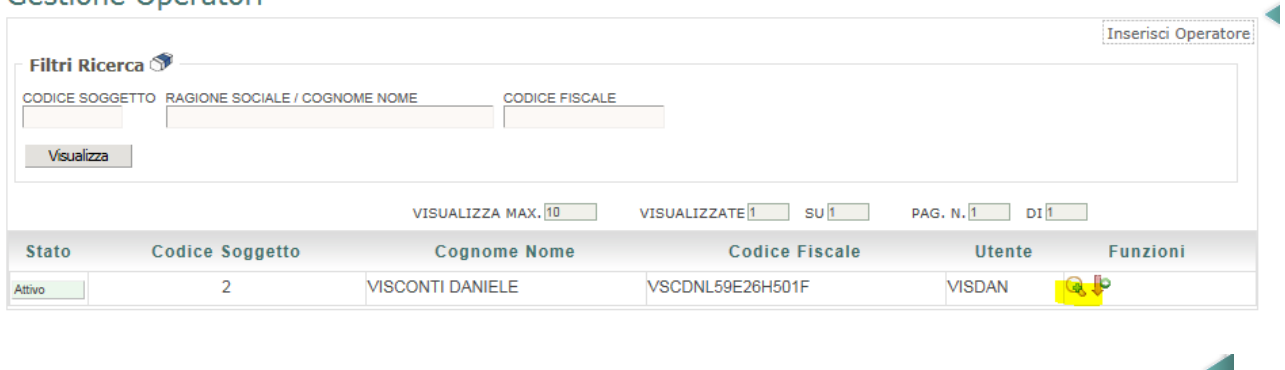

E possibile caricare un nuovo operatore cliccando nell'apposita funzione in alto a destra

Accedendo ad un nuovo inserimento oppure richiamando un operatore già esistente (tramite la lente di ingrandimento evidenziata in giallo nella precedente figura), la maschera presenta 4 tab: gestione anagrafica, gestione utenti, gestione uffici, gestione unità operative.

### **Gestione Operatore**

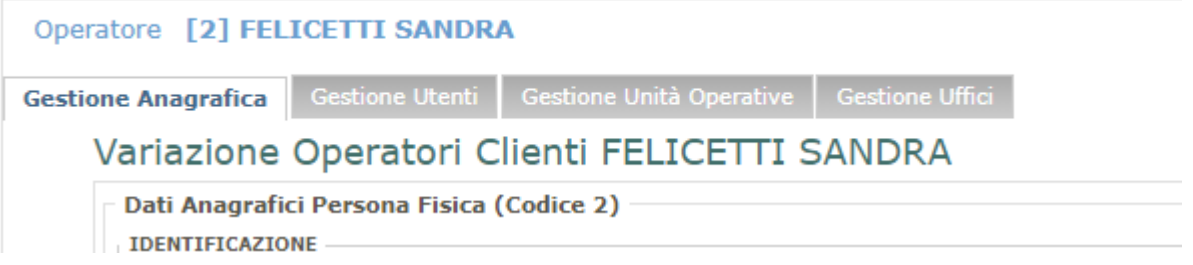

Dalla gestione anagrafica è possibile inserire i riferimenti anagrafici dell'operatore di studio, compreso l'indirizzo e-mail.

Sei seleziona la modifica nel tab\gestione utenti si associano le classi utenti di interesse per le paghe

Inserisci Operatore

 $\mathbb{Z}$ 

#### premuto il tasto 'Ctrl'. nto utilizzata per la gestione operatori. **CLASSI UTENTE COLLEGATE** Amministratori Pec Mail Importazioni Fattura Elettronica Operatori 4 Click Operatori Azienda Sempre In Tasca Operatori Bacheca On Line Operatori Conservazione Operatori Documentale Operatori Fattura Elettronica Operatori Gestione Clienti Operatori PEC Operatori Studio **WebTec Panel**

**RD D'UFFICIO** 

Dove

Operatori Azienda Sempre in Tasca, consente di definire chi può gestire il portale dell'azienda Operatori Bacheca on line, consente di definire chi può gestire il portale dei dipendenti.

Confermando i dati l'operatore diventerà attivo.

Qualora l'anagrafica dell'operatore fosse già presente, è possibile richiamarla inserendo il cognome (se

persona fisica) o la ragione sociale (se persona giuridica) e cliccare sul tasto

Differenza fra classe operatore e classe amministratore. Se si collega l'operatore alla classe amministratore dei 4 click si potranno attivare i programmi di gestione modelli e di definizione regole di pubblicazione, mentre attivando la classe operatore 4 click si andrà ad aggiungere il solo programma di caricamento documenti 4 click.

Dal tab **Gestione Unità operative** è possibile stabilire quali unità saranno visibili all'operatore. Nel caso in cui il cliente debba visualizzare tutti i clienti è necessario spuntare il campo Supervisore per tutte le Unità Operative.

Dal tab **Gestione Uffici** è possibile definire quali uffici saranno visibili all'operatore; di conseguenza in base agli uffici impostati, l'operatore avrà visibilità sulle PEC/EMAIL abbinate a quell'ufficio.

### <span id="page-10-0"></span>**Gestione Uffici Studio**

Tramite questa funzione è possibile registrare gli uffici dello Studio.

Cliccando sul numero riportato nella colonna Num. Studio è possibile visualizzare quali studi sono abbinati all'ufficio, diversamente, cliccando sul numero riportato nella colonna Num. Operatori vengono visualizzati quali operatori che sono stati agganciati allo Studio. Tramite il tasto inserisci è possibile definire il nome dell'ufficio e la sua validità.

### <span id="page-11-0"></span>**Gestione Doc. Contrattuali per Invio**

La voce GESTIONE DOCUMENTI CONTRATTUALI è propedeutica al fine di poter contrattualizzare le condizioni dei rapporti fra il professionista e PA DIGITALE, ed è finalizzato alla conservazione digitale a norma (CDAN) e/o la Fatturazione Elettronica (FEPA).

#### Generazione Doc.Contrattuali Per Invio Visione Documenti Da Firmare/Inviare  $\mathbb{R}^2$ Data e Ora Accettazione  $Hence$ Contratto Utilizzo Software in Abbonamento Contratto Utilizzo Software in Abbonamento  $\mathcal{L}_{\mathbf{R}}$ **Doc**<br>Firmato Documenti Contrattuali da Inviare **Illtimo Invio** Da (Re)Inviare CD **D** CDAN - Condizione Generali Servizio CD **TA** CDAN - Elenco Persone Designate ai Rapporti con PA Digitale Si COAN - Elenco Soggetti Conservazione  $\overline{\text{Si}}$ CD CDAN - Nomina Responsabile Esterno Trattamento Dati  $\overline{si}$ CD CDAN - Nomina Responsabile Servizio Conservazione s EPA - Condizione Generali Servizio E EPA - Elenco Persone Designate ai Rapporti con PA Digitale FEPA - Elenco Soggetti Conservazione  $\Box$  EEPA - Nomina Responsabile Esterno Trattamento Dati ED EPA - Nomina Responsabile Servizio Conservazione SI DICHIARA DI AVERE PRESO VISIONE DEI DOCUMENTI DA FIRMARE Prosegui

Occorre quindi procedere con l'abilitazione degli operatori, richiamandoli nel campo OPERATORI e cliccando su Aggiungi. Successivamente, accedere con il tasto + ed abilitando le singole funzionalità.

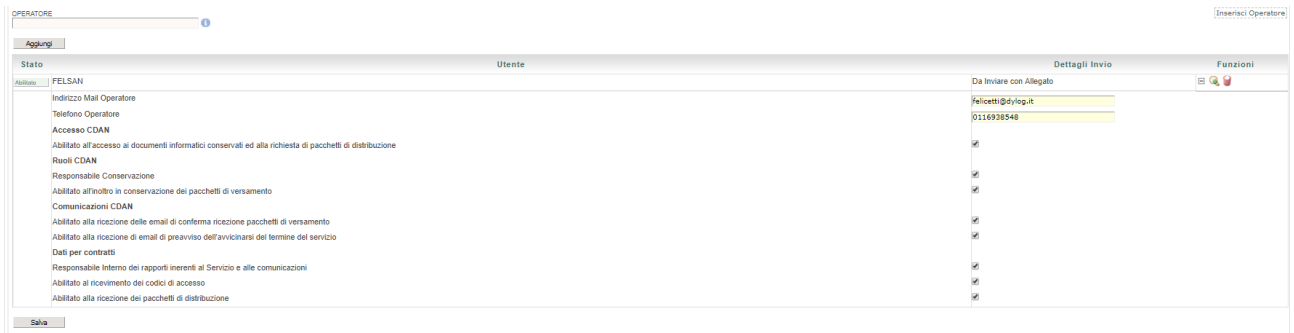

<span id="page-12-0"></span>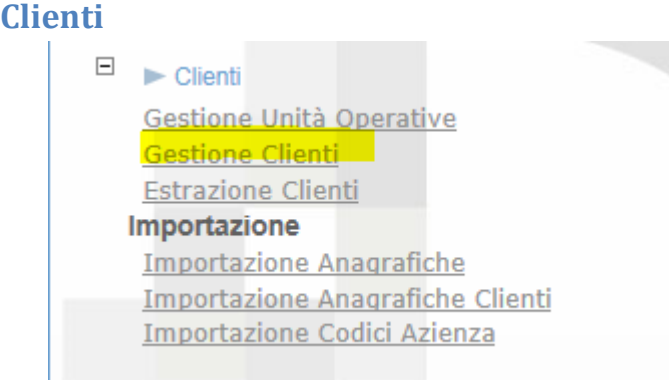

Occorre definire il cliente del consulente all'interno della piattaforma.

Sono due gli step:

- **-** La prima Fase è quella di effettuare il caricamento del cliente su Studio Digitale **Gestione Clienti**
- **-** La seconda fase è quella di caricare l'azienda nell'elenco delle ditte che dovranno gestire la documentazione delle paghe **Importazione Codici Azienda**

### <span id="page-12-1"></span>**Gestione Clienti - Caricamento dell'azienda in Studio digitale**

Tramite la funzione **Gestione Cliente** si possono inserire i clienti dello studio oppure è possibile importare le aziende che si vogliono gestire dalla funzione di ebridge\ Servizi Web\anagrafiche studio digitale.

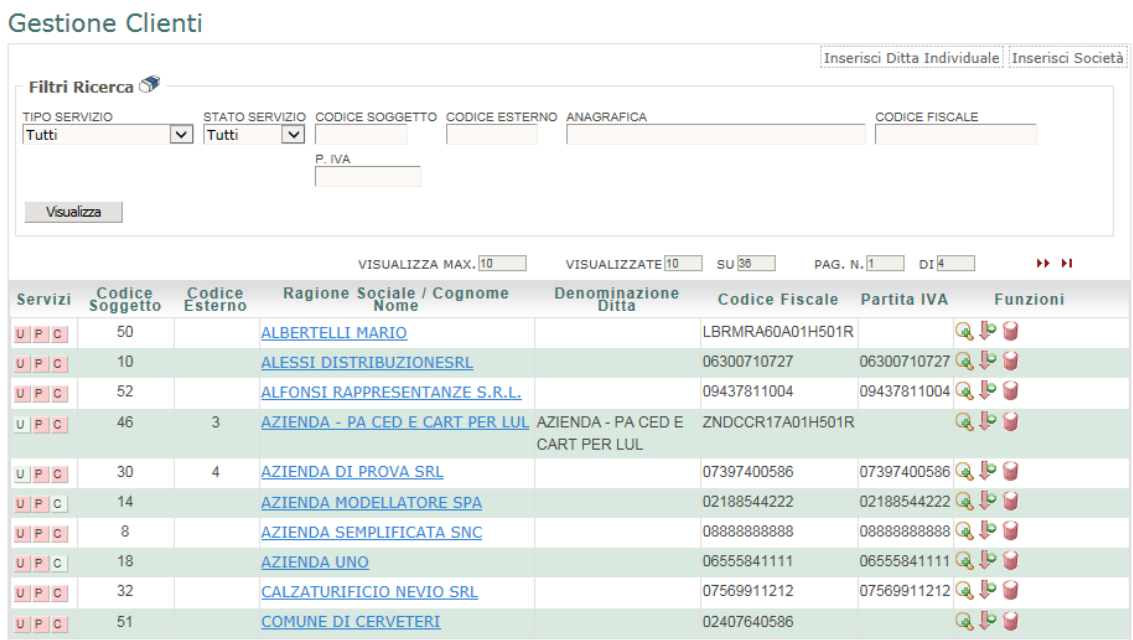

<span id="page-12-2"></span>**Caricamento dell'azienda in Studio digitale** da EBRIDGE In questo caso esegui da ebridge\ Servizi Web, la funzione Esportazione anagrafiche

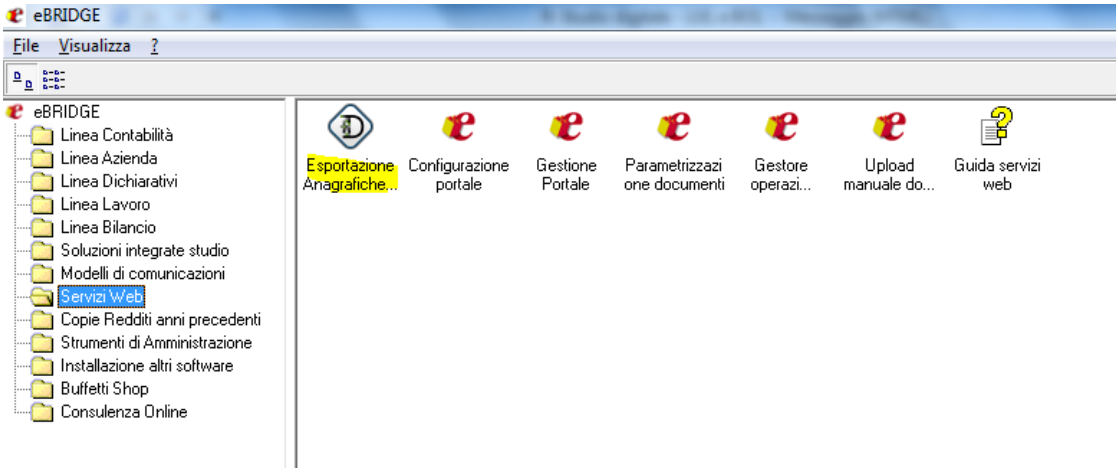

### Si apre il seguente pannello

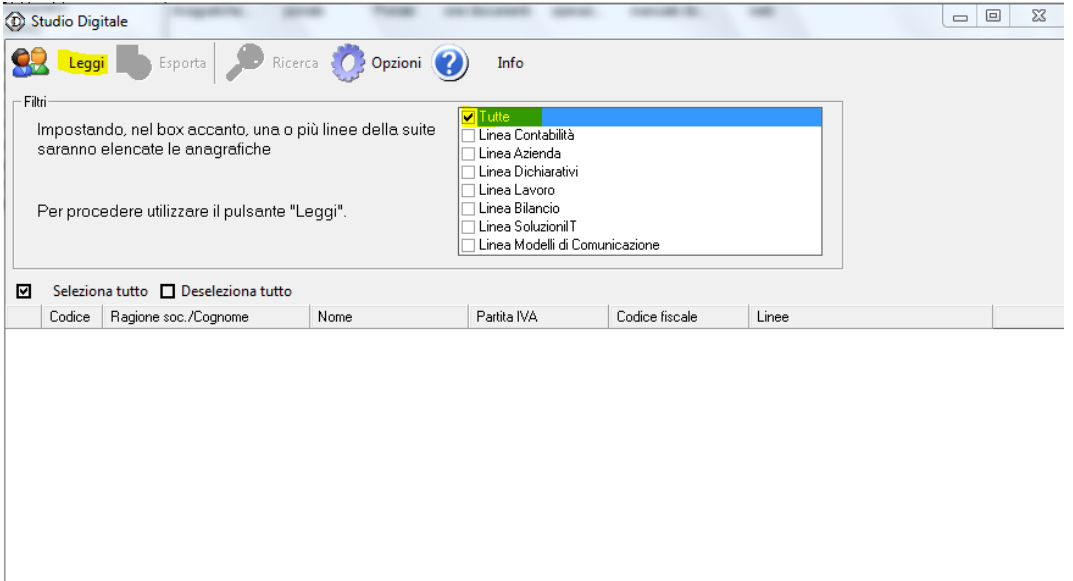

Selezionare le linee di interesse, successivamente premere il tasto leggi. Si presenterà l'elenco delle anagrafiche possibile .

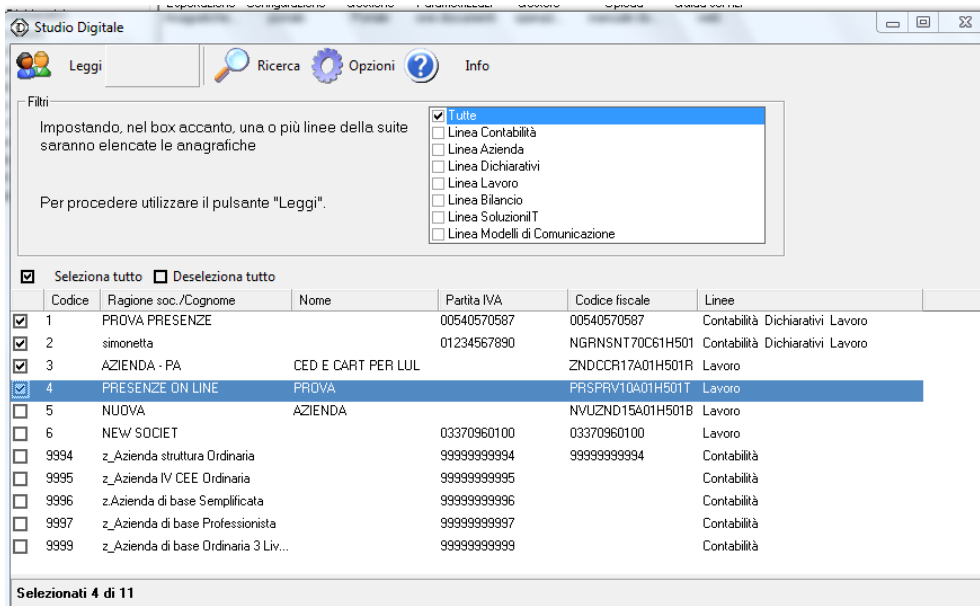

Selezionare quelle di interesse e premere il tasto "Esporta".

Se non impostato, la prima si deve andare nelle "opzioni"

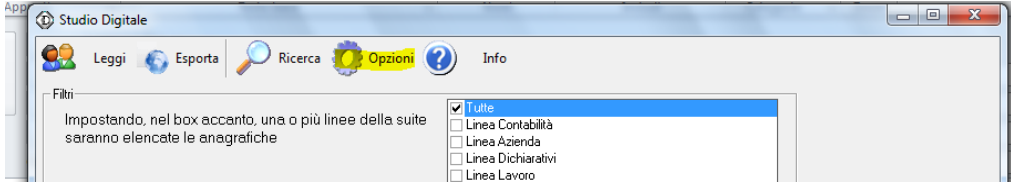

### E impostare il server di studio digitale e le login di accesso

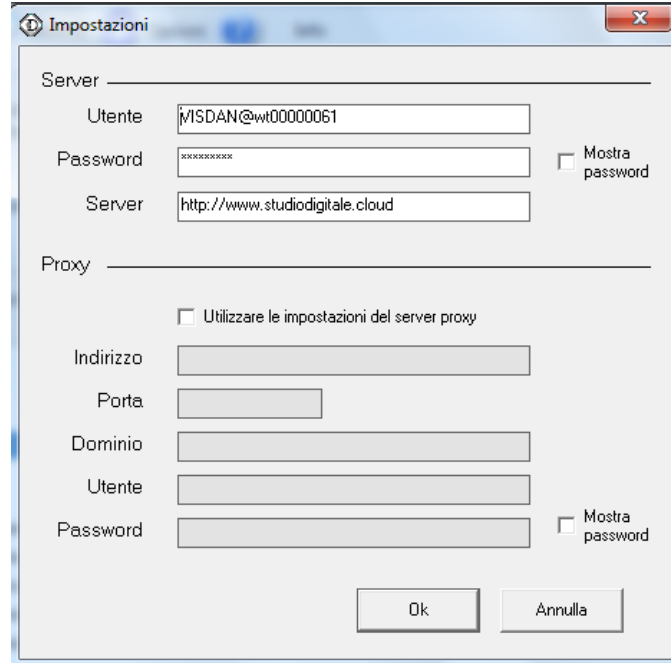

- Altra casistica, non sono state importate le aziende di paghe.

### <span id="page-15-0"></span>**Referenti dell'azienda**

**A livello di azienda** cliente dello studio, una volta caricata l'azienda nello studio, vanno profilati i referenti che possono gestire le classe documentale di paghe (LUL e Cedolini/cartellini).

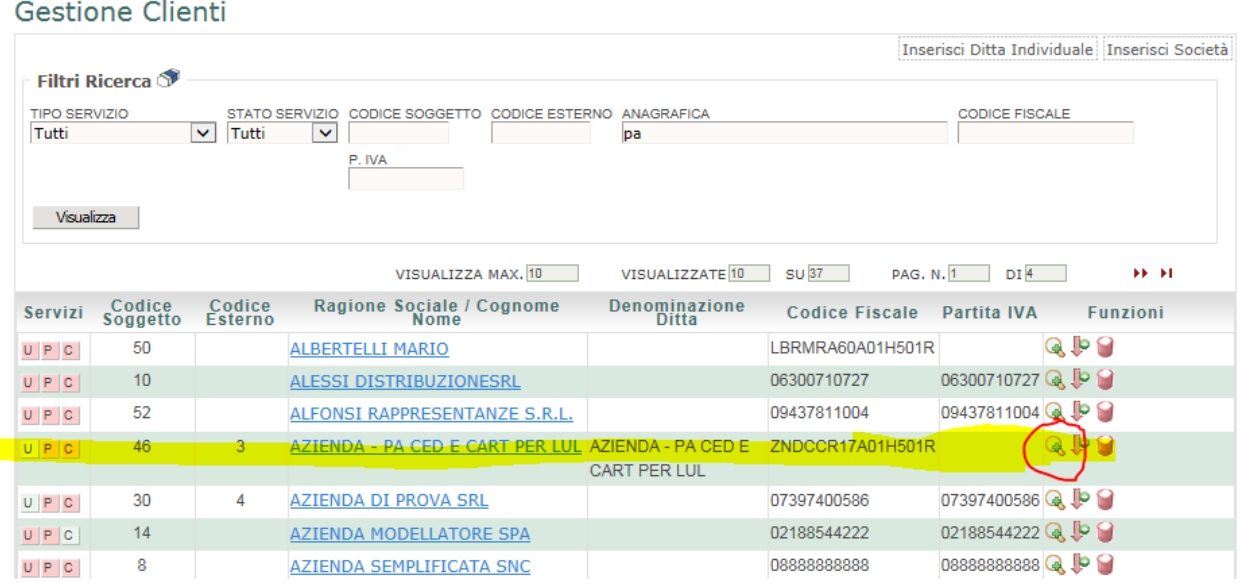

#### Selezionando la modifica si entra in gestione referenti:

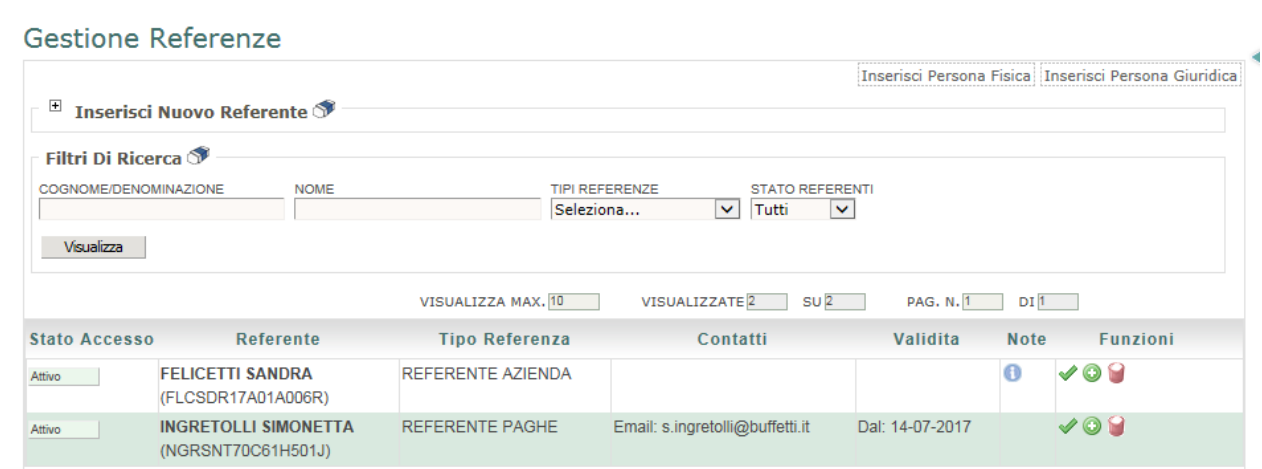

**-** se non esiste, si crea il referente tramite la funzione di inserisci persona fisica o giuridica. Altrimenti tramite il tasto di modifica evidenziato in giallo

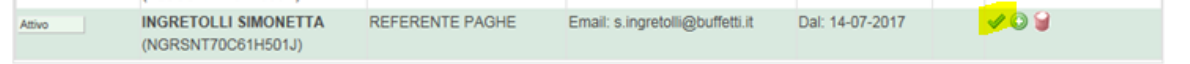

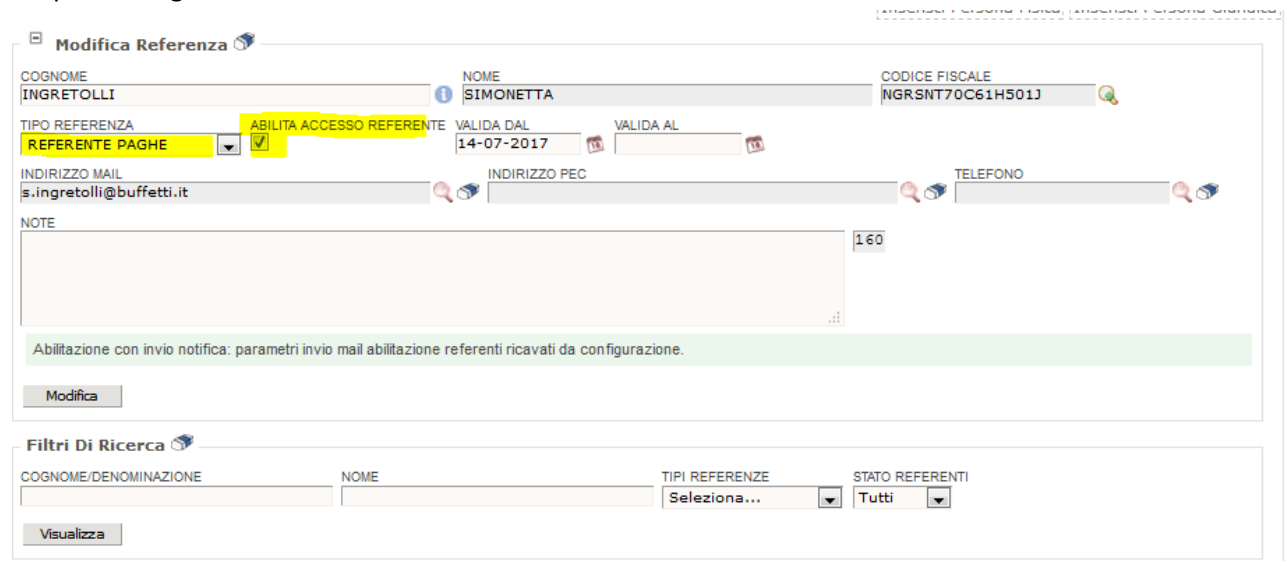

### Si aprirà la seguente schermata

- **-** Si associa al referente il tipo di referenza di interesse che possa gestire l'asit
- **-** Si abilitata l'accesso all'asit il campo Abilita Accesso Referente.
- **-** Premere il taso modifica per salvare gli aggiornamenti effettuati. Nel momento in cui si preme il tasto modifica se l'utente è abilitato all'asit, viene inviata all'email comunicata i codici di accesso all'asit . Nella mail che viene inviata al cliente viene comunicato anche l'url di accesso.

Il tipo referenza si crea in **Dati informativi\Configurazione referenza**

### <span id="page-17-0"></span>**Importazione Codici Azienda**

Occorre definire le aziende che utilizzeranno la gestione documentale delle paghe. Step

**- Da eBridge paghe** si crea il file di interesse tramite la funzione da "\gestione del personale\tabella azienda corrente\stampe\Elenco anagrafiche azienda". Dopo aver scelte le aziende di interesse, si presenterà il pannello delle opzioni di stampa: Non selezionare nulla. Selezionare il tasto Fine..

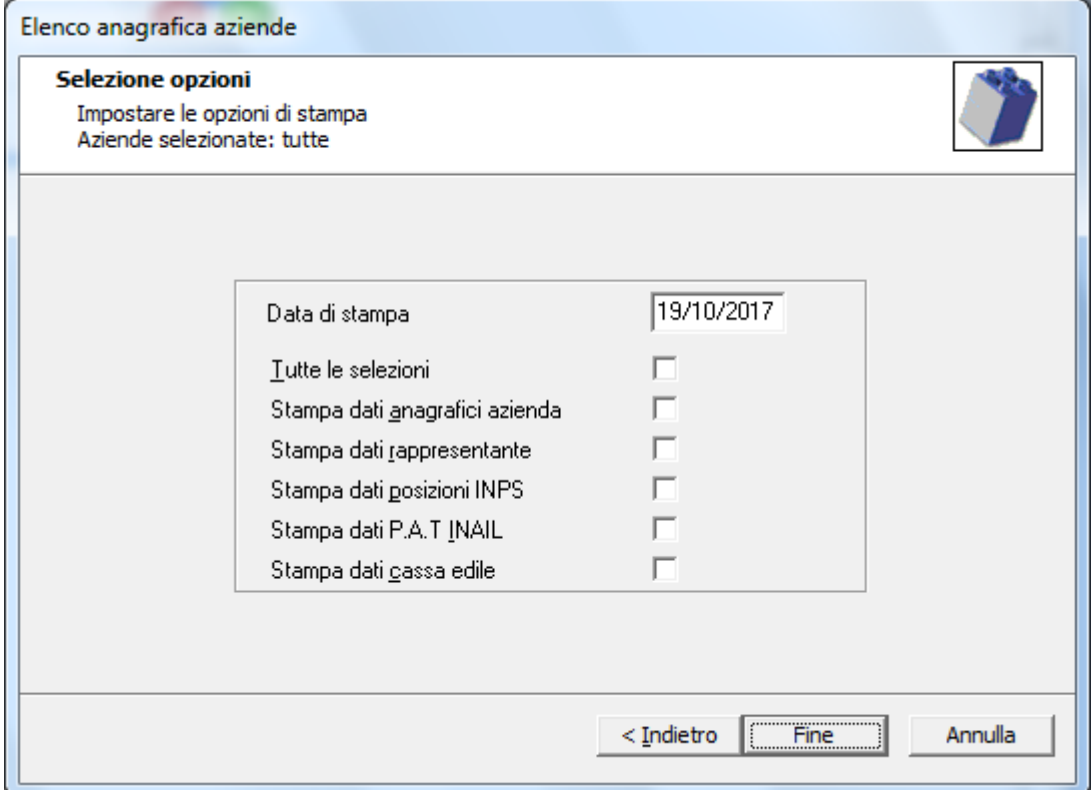

Si aprirà il pannello di selezione stampante. Scegliere di stampare a video

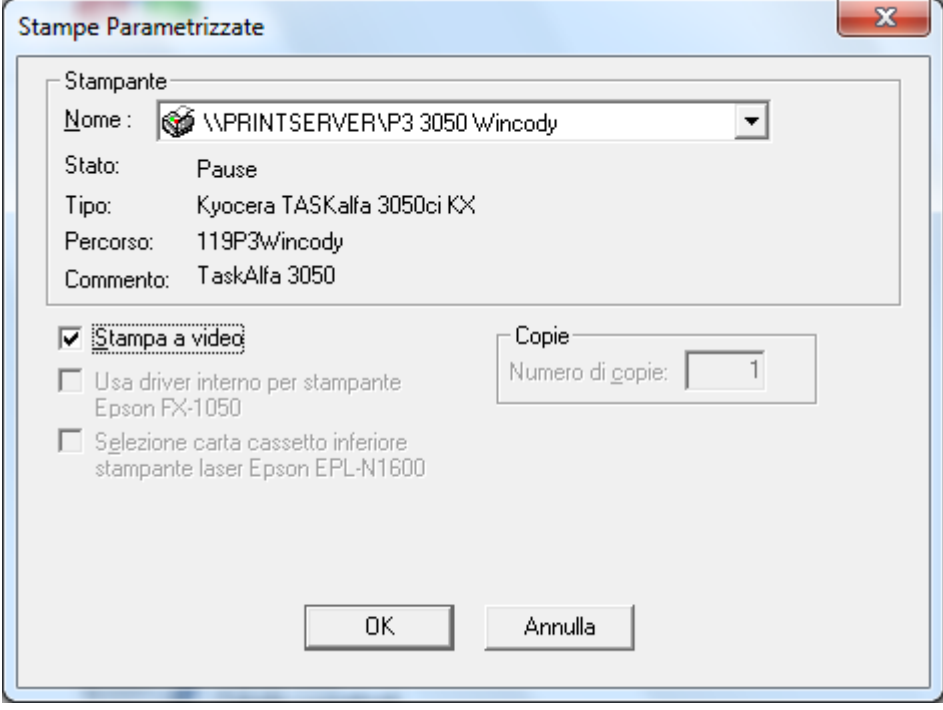

#### $\begin{array}{|c|c|c|c|c|}\hline \multicolumn{1}{|c|}{\mathbf{C}} & \multicolumn{1}{|c|}{\mathbf{X}} \\\hline \end{array}$  $\blacksquare$  Preview  $\boxed{\bigoplus\big[\bigoplus\limits_{i=1}^n\big|\bigoplus\limits_{i=1}^n\big(\bigoplus\limits_{i=1}^n\big(\bigoplus\limits_{i=1}^n\big|\big|\big|\big(\big(\big(\big(\big(\big(\big(\{1\}\big(\big(\{1\}\big(\{1\}\big(\{1\}\big(\{1\}\big(\{1\}\big(\{1\}\big(\{1\}\big(\{1\}\big(\{1\}\big(\{1\}\big(\{1\}\big(\{1\}\big(\{1\}\big(\{1\}\big(\{1\}\big(\{1\}\big(\{1\}\big(\{1\}\big(\{1\}\big(\{1\}\big(\{1\}\big$ STAMPA ELENCO AZIENDE - 19/10/2017 Cod. Ragione sociale o Cognome e nome Cod. fiscale PROVA PRESENZE 00540570587  $\mathbf 1$ AZIENDA - PA CED E CART PER LUL ZNDCCR17A01H501R  $\overline{\mathbf{3}}$  $\overline{\mathbf{4}}$ PRESENZE ON LINE PROVA PRSPRV10A01H501T  $\overline{\mathbf{5}}$ NUOVA AZIENDA NVUZND15A01H501B

#### Si presenterà una lista delle aziende di interesse

#### Esportare la stampa su file csv

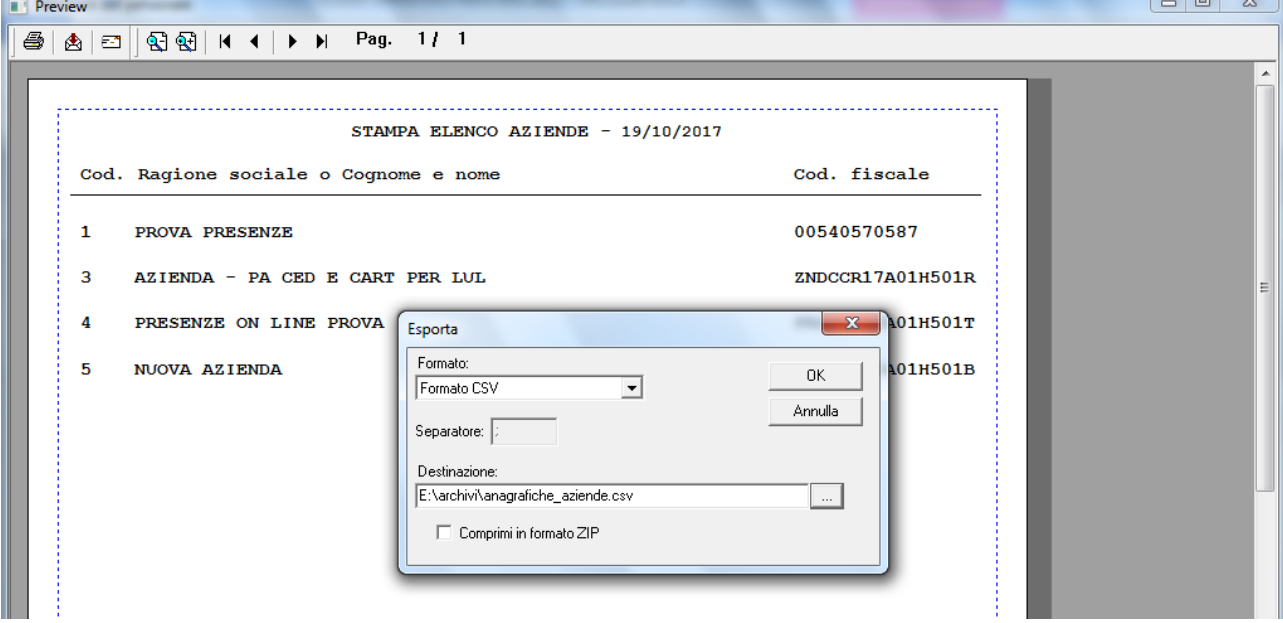

**-** In studio digitale si va in Importazione **Codici Azienda**

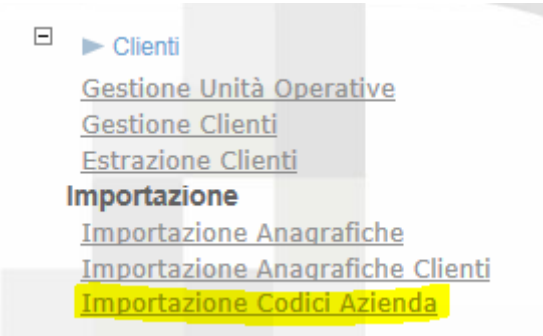

**-** Si aprirà la maschera seguente.<br>Acquisizione Codici Esterni Aziende

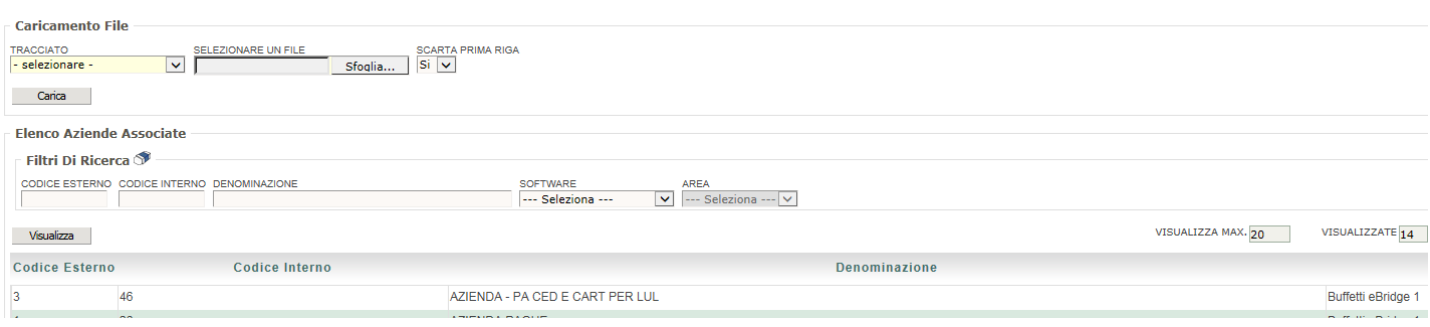

**-** Impostare il **tracciato** di interesse e selezionare il nome del file da caricare. In fase di inizializzazione del sito dovreste trovare già presente il tracciato **CodiciDittaPagheDaeBridge**

Al termine si avrà l'elenco delle aziende definite nel documentale di paghe.

Qualora se ne abbiamo l'esigenza, esempio un proprio elenco file di aziende, è possibile creare e modificare i tracciati dalla gestione tracciati

Di seguito come impostare il tracciato del file creato da eBridge:

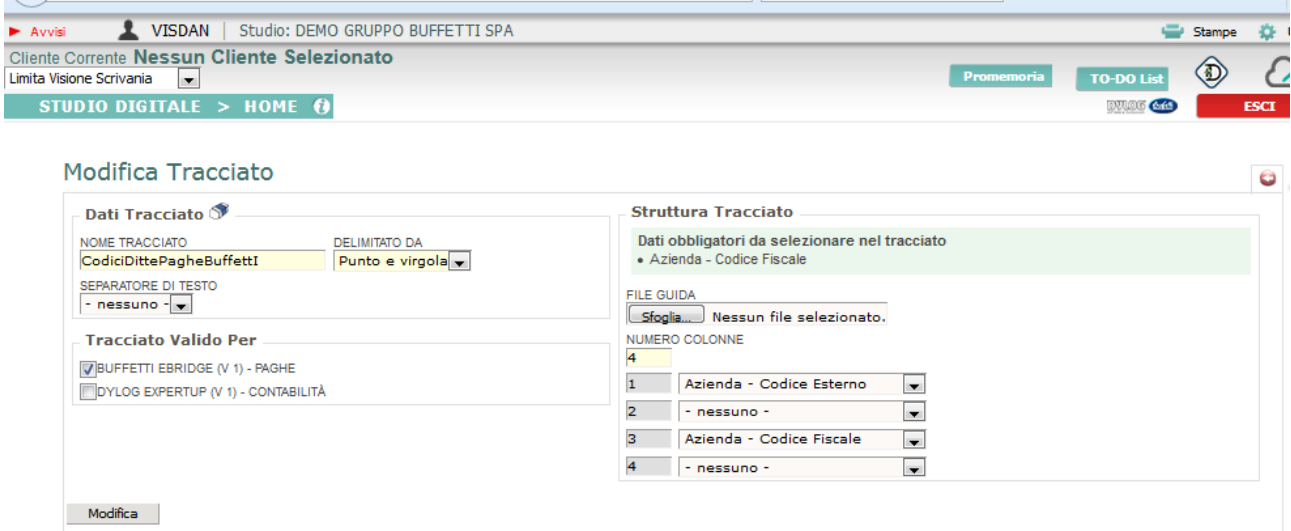

### <span id="page-19-0"></span>**Caricamento Dipendenti**

Se l'azienda desidera utilizzare la Bacheca On Line è necessario caricare i dipendenti dell'azienda Questa operazione si effettuata tramite un file di importazione da utilizzare nella funzione in Bacheca on online\Importazione Dipendenti .

Da ebridge è possibile crearsi il file che contiene l'elenco di tutti dipendenti creandosi un brogliaccio.

Questa tipologia di importazione può ritornare utile per impostare in modo massimo le mail dei dipendenti.

In caso contrario in sede del caricamento dei 4 click , il programma se non trova i dipendenti lo segnala e crea un file dei dipendenti mancanti.

Per dettagli si veda il paragrafo "Importazione dipendenti" del capitolo Bacheca on line

# <span id="page-21-0"></span>**Azienda Sempre In Tasca**

In **"Azienda sempre in tasca**" si definiscono i raggruppamenti (i bottoni verdi sul web) i referenti nell'elenco referenti e le classi documentabili gestibili ( tipi doc da collegare).

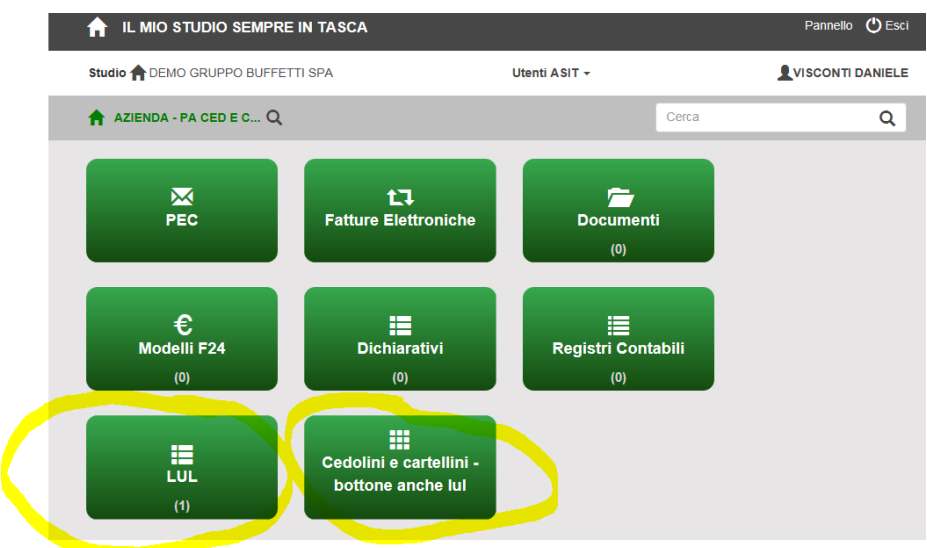

Il menù per l'impostazione dell'ASIT si trova in Dati informativi\Azienda Sempre in Tasca

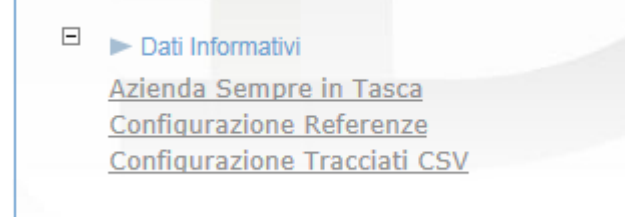

Selezionando Azienda Sempre in Tasca si apre il seguente pannello, ove è possibile impostare i bottoni da visualizzare sull'azienda sempre in tasca per i vari operatori\referenti

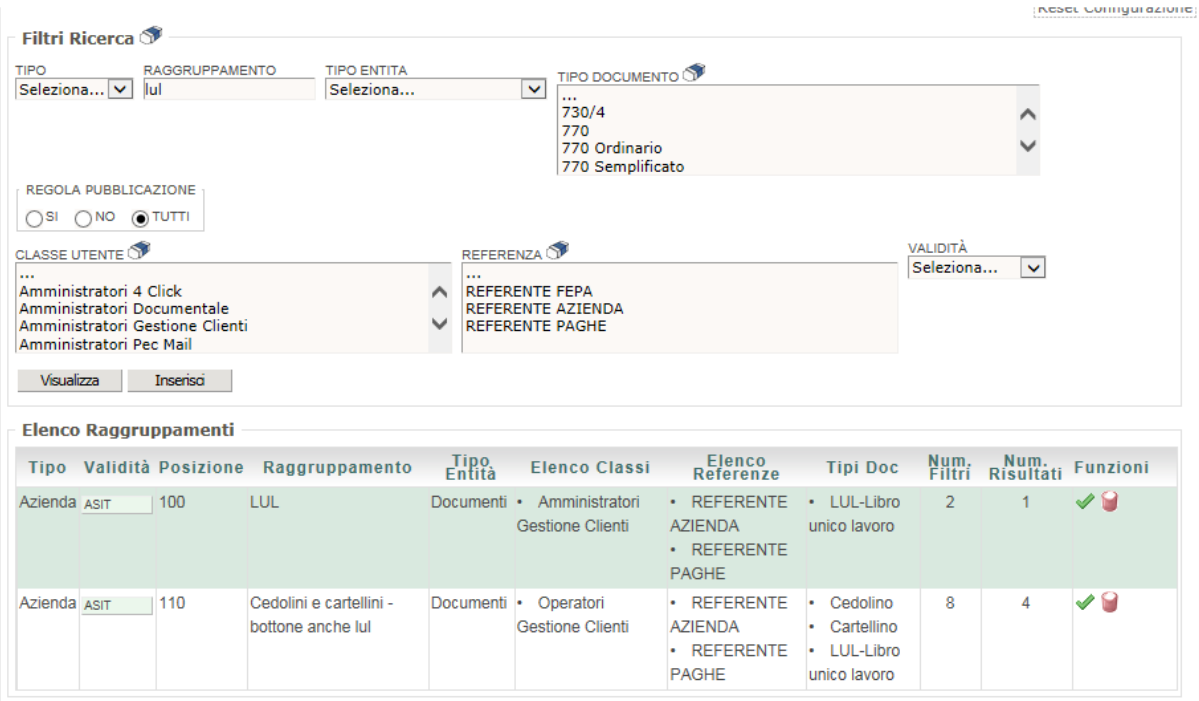

Selezionando una delle voci in elenco, nel caso di specie "i cedolini e cartellini", questo è il pannello che si aprirà e le informazioni gestibili per il raggruppamento (bottone verde ASIT)

# **Studio Digitale –LUL-Cedolini-CU**

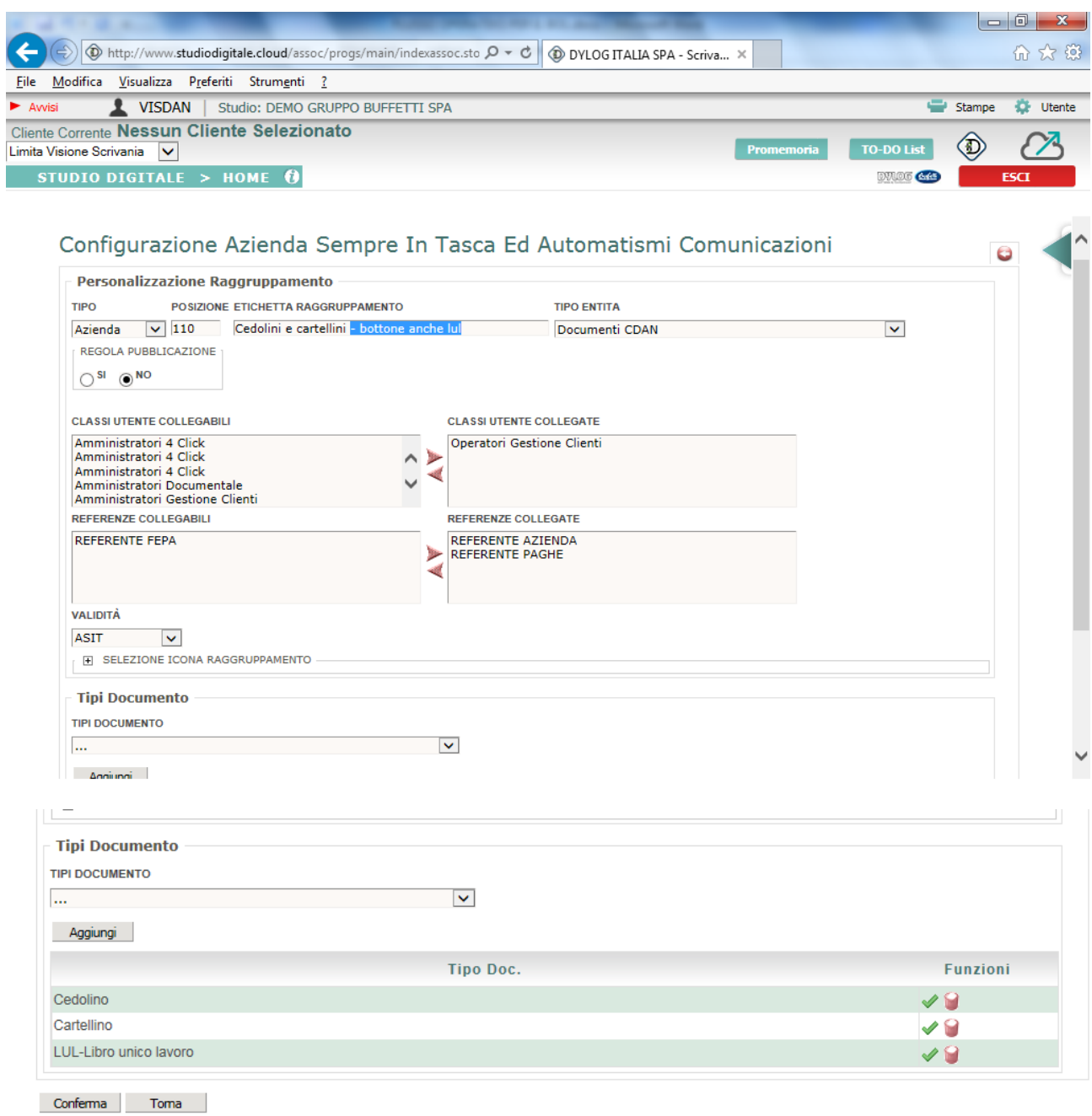

### Ove :

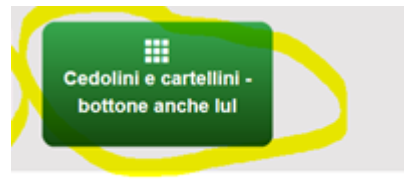

Etichetta raggruppamento: è la stringa che appare sul bottone verde

Classi utenti collegate: identifica quale tipologia di utenti possono visualizzare il bottone

Referenze collegate: identifica quali referenti possono visualizzare il bottone

Tipi di documenti: quali tipologie di documenti possono essere consultate premendo il bottone

### <span id="page-24-0"></span>**Configurazione Referenze**

Il tipo Referente si crea in Dati informativi\Configurazione Referenze

 $\Box$   $\triangleright$  Dati Informativi Azienda Sempre in Tasca Configurazione Referenze Configurazione Tracciati CSV

#### Selezionando l'opzione "configurazione Referenze" si apre il pannello di seguito:

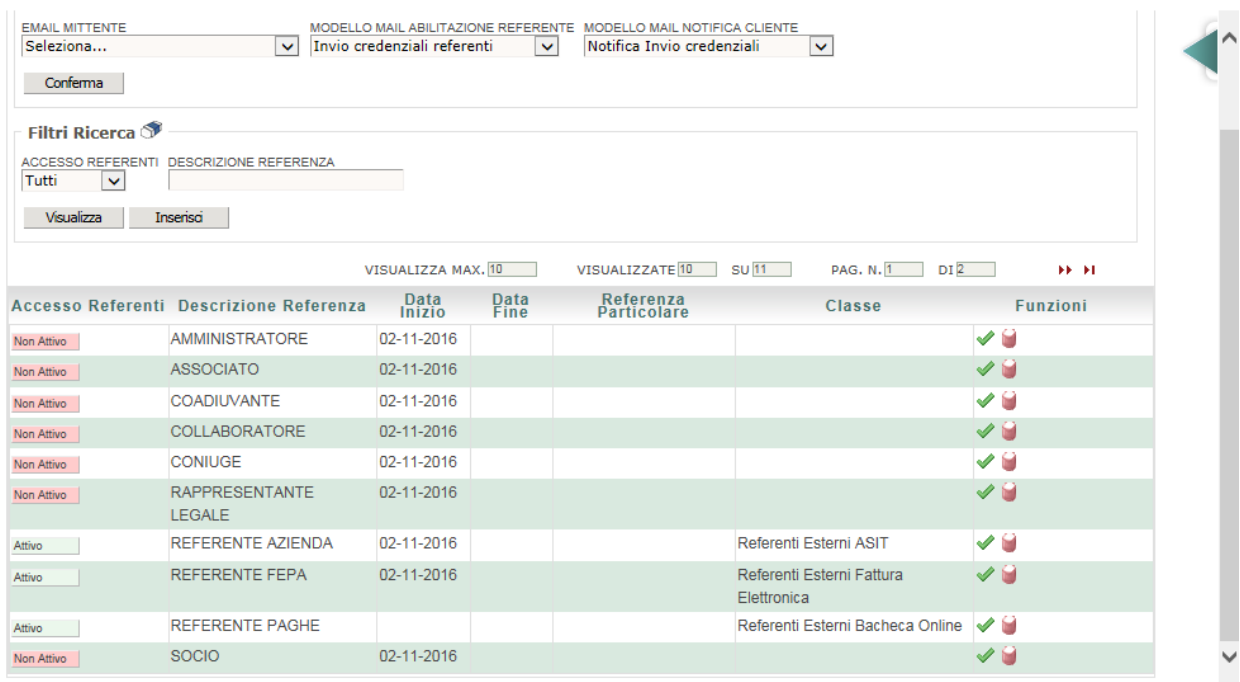

Selezionando la referenza di interesse si abilitano le aree di interesse (WEBTEC e ASIT)

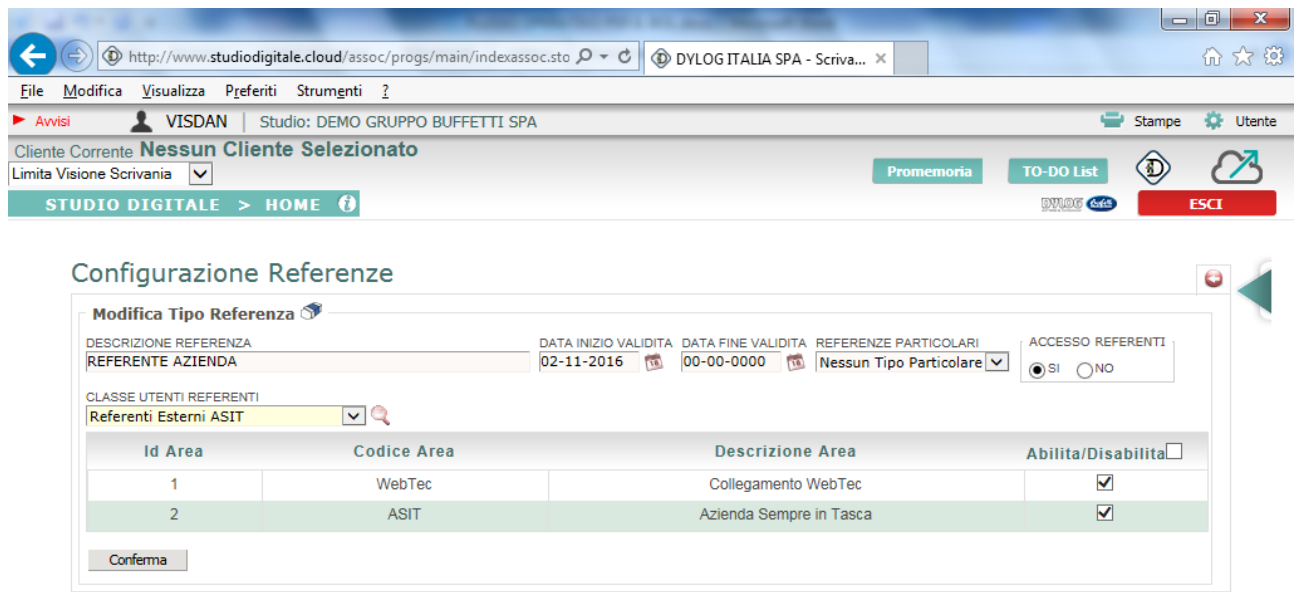

### URL PORTALE ASIT

L'url del portale ASIT è visibile sulla mail dei codici di accesso che viene inviata ai referenti dell'azienda. Lo standard del portale è<http://asit.studiodigitale.cloud/wt00000XXX>. Per la gestione dei "Referenti dell'azienda" vedere apposito paragrafo nel capitolo "Clienti"

### <span id="page-26-0"></span>**Bacheca On Line**

In questo menù si ritrovano le informazioni per gestire al Bacheca on line. La bacheca on line è la sezione del portale che consente ai dipendenti di consultare i Cedolini/Cartellini ed altri tipologie di documentazione indirizzate al dipendente.

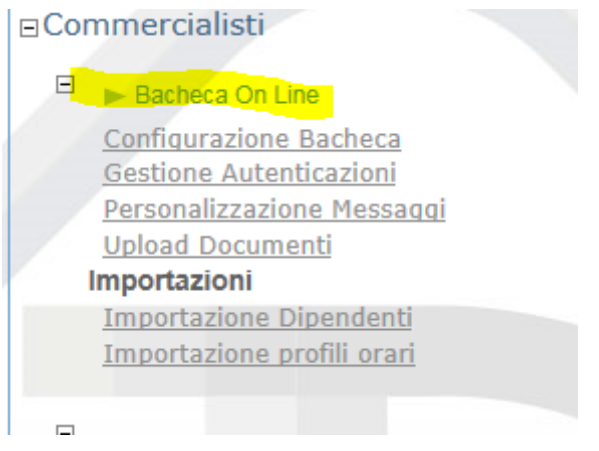

### <span id="page-26-1"></span>**Configurazione Bacheca**

Si utilizza la configurazione bacheca on line per impostare cosa i dipendenti posso vedere sul portale e l'indirizzo del portale. La parte di interesse è quella evidenziata in giallo ossia:

- **-** L'attivazione alla visualizzazione documenti
- **-** Il nome del portale

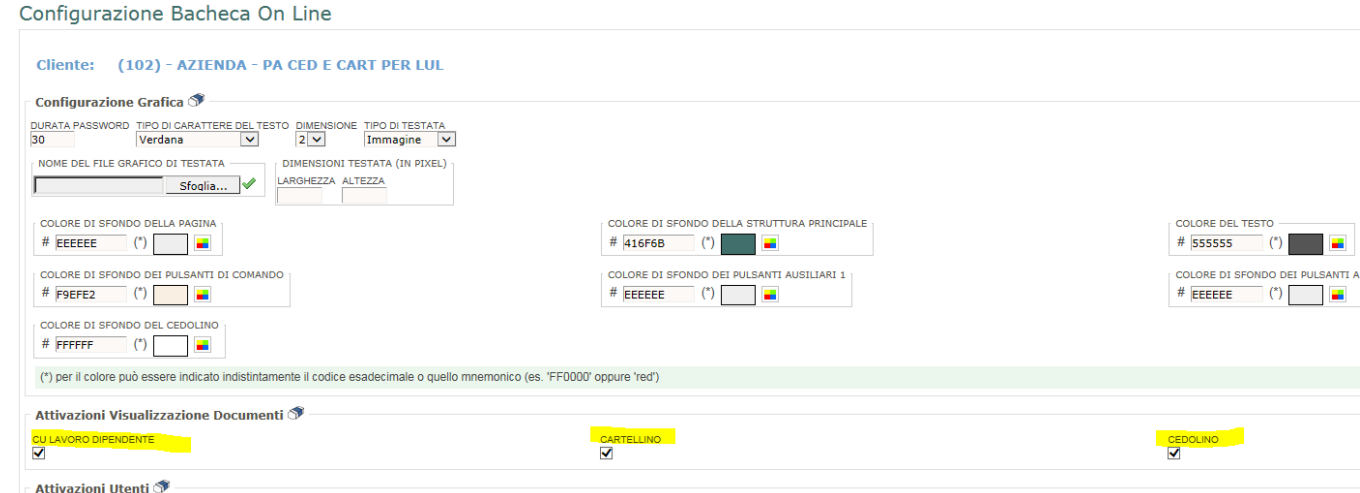

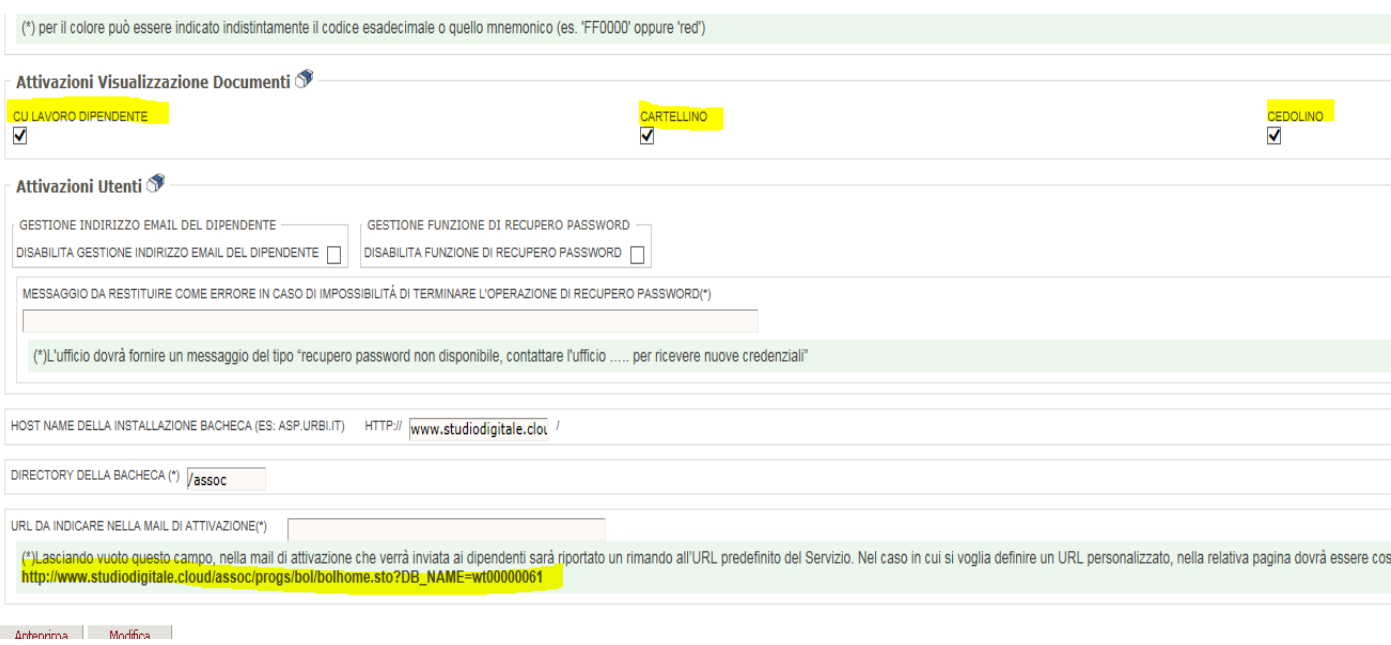

### <span id="page-27-0"></span>**Importazione dipendenti**

Serve per caricare il dipendenti per il bol in modalità massiva tramite file.

I dati minimi che devono essere presenti sul file di importazione sono:

- **-** Codice fiscale dell'azienda del dipendente
- **-** Codice fiscale del dipendente
- **-** Codice dipendente
- **-** Cognome e Nome del dipendente
- **-** Email del dipendente altrimenti occorrerà inserire manualmente il dato, fondamentale per inviare le mail

Selezionando la voce "Bacheca on line\importazione dipendenti si apre il seguente pannello

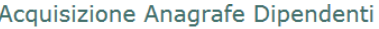

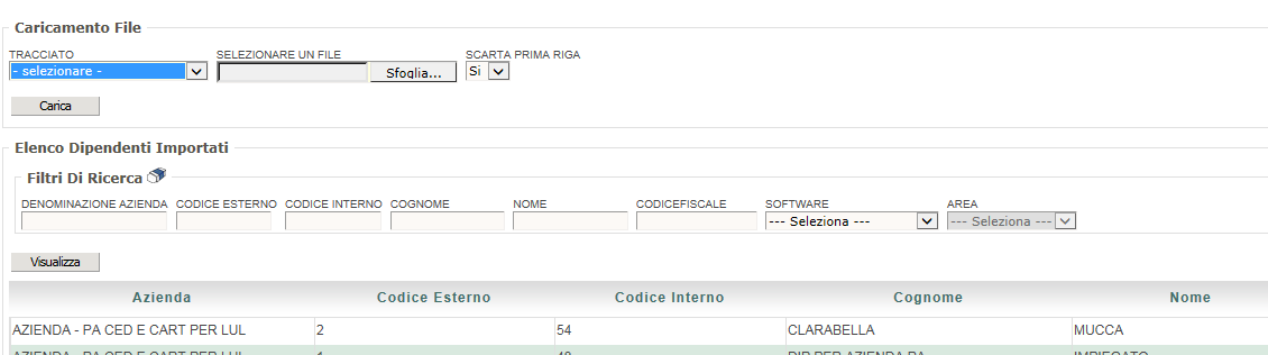

Scegliere il tracciato file di importazione e selezionare il file che contiene i dati in importazione.

In fase di Caricamento del documento per il BOL, se ci sono nominativi dipendenti non caricati viene dato un errore e fornito il relativo file dei dipendenti per poter caricare i dati mancanti. Il file creato nella fase CDAN non contiene la mail del dipendente in quanto non è un dato prelevabile dal modello di busta. Per cui occorrerà inserirla manualmente successivamente.

Salvare questo file e caricarlo nella sezione importazione dipendenti in esame utilizzando un tracciato file specifico.

E' possibile comunque crearsi un proprio tracciato file da "gestione Tracciati".

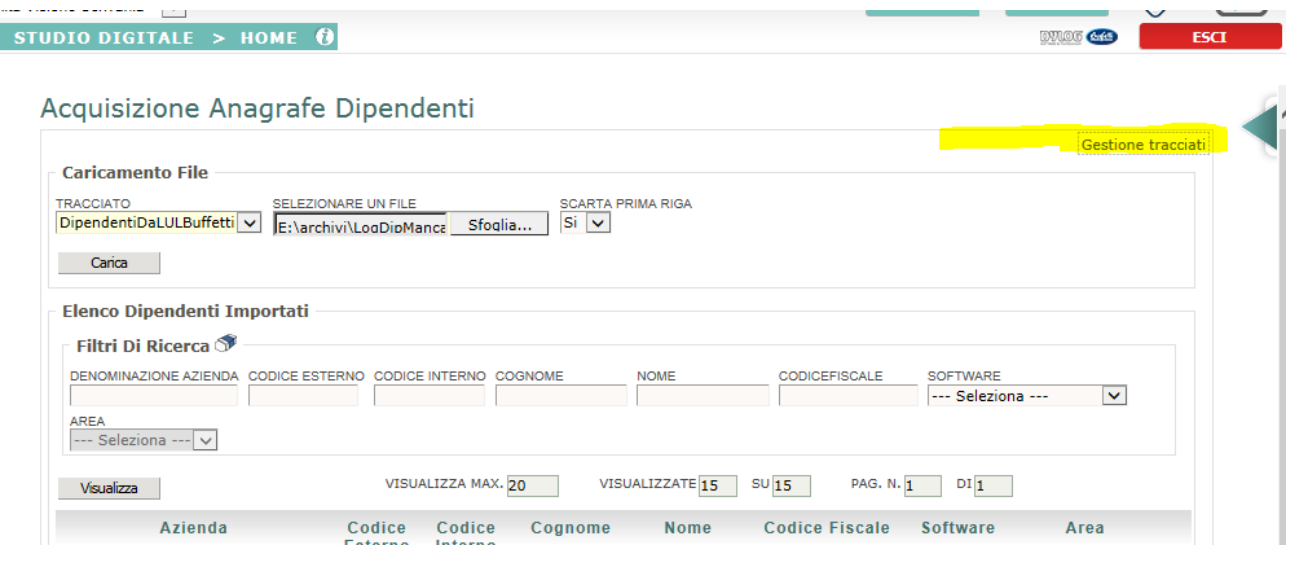

Sono forniti in fase di inizializzazione i seguenti tracciati file

- **-** Tracciato file Dipendenti 4 click-eBridge
- **-** Tracciato file Dipendenti 4 click CU
- **-** Tracciato file Dipendenti da eBridge

### *Tracciato File Dipendenti 4 click*

Di seguito l'impostazione del tracciato del file dei dipendenti generato nella caricamento 4 click in fase di caricamento dei documenti da LUL e/o Paghe e dipendenti

### Modifica Tracciato

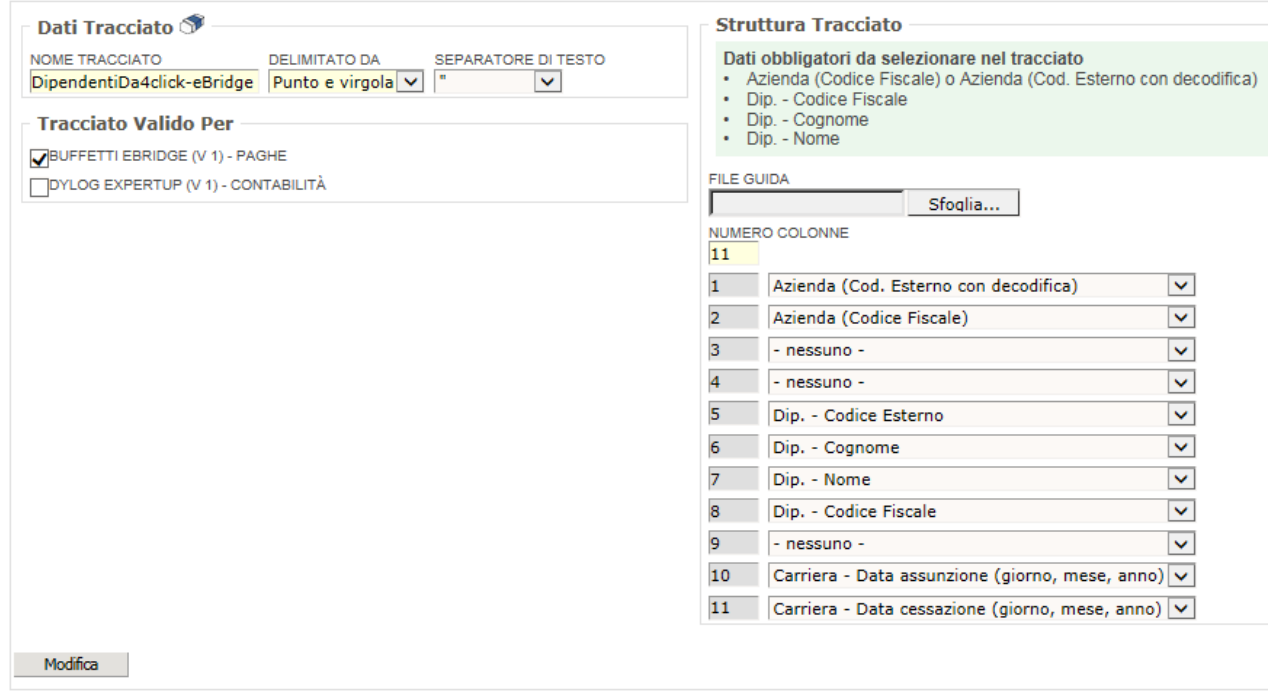

### *Tracciato File Dipendenti da Ebridge*

Di seguito l'impostazione del tracciato del file dei dipendenti generato da ebridge dalla stampa del brogliaccio nome file SD\_DIP.anb, con il titolo "Elenco dipendenti per BOL – Studio Digitale".

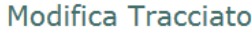

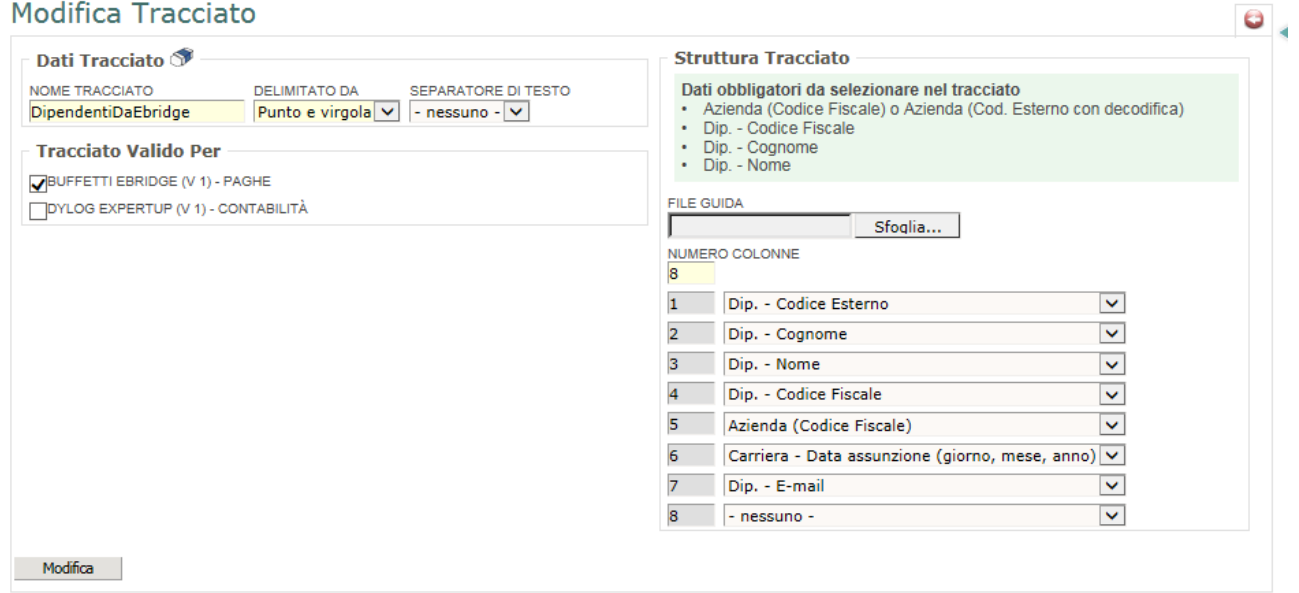

### *Tracciato File Dipendenti CU 4 click*

Di seguito l'impostazione del tracciato del file dei dipendenti generato dalla procedura dei 4 click importando le CU Sintetiche dei dipendenti

### **Modifica Tracciato**

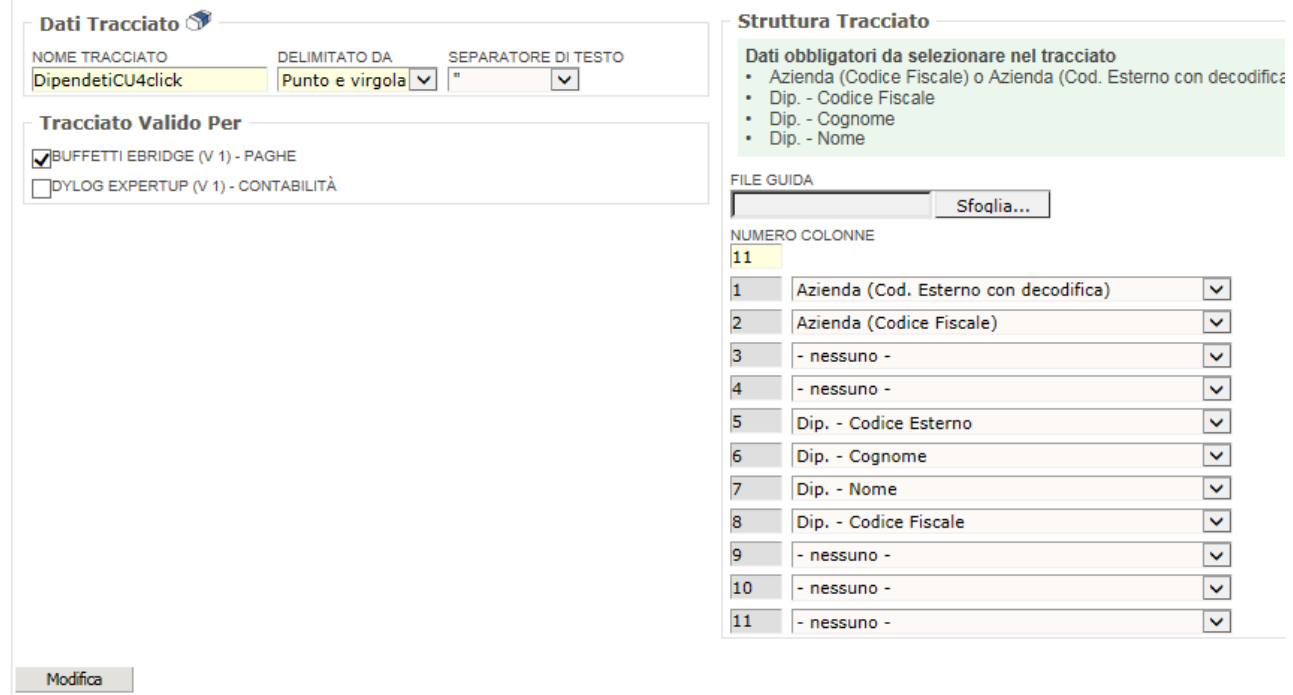

### <span id="page-30-0"></span>**Gestione Autenticazione**

La funzionalità consente di gestire i soggetti le anagrafiche dei dipendenti.

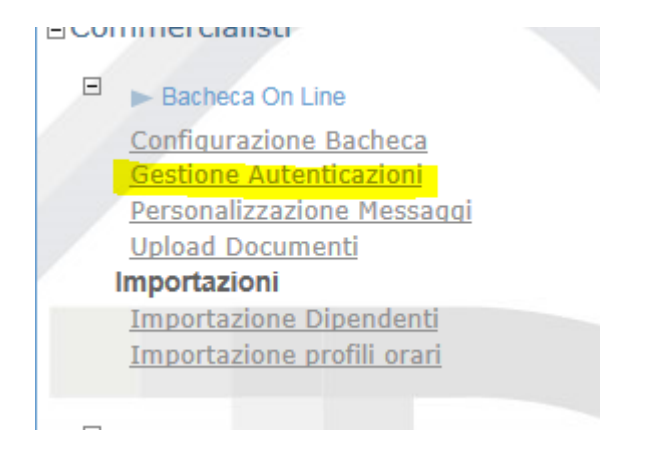

Selezionando la voce di menù si attiva la selezione dell'azienda di interesse. Una volta selezionata l'azienda di interesse si apre presenta l'elenco dei dipendenti caricati.

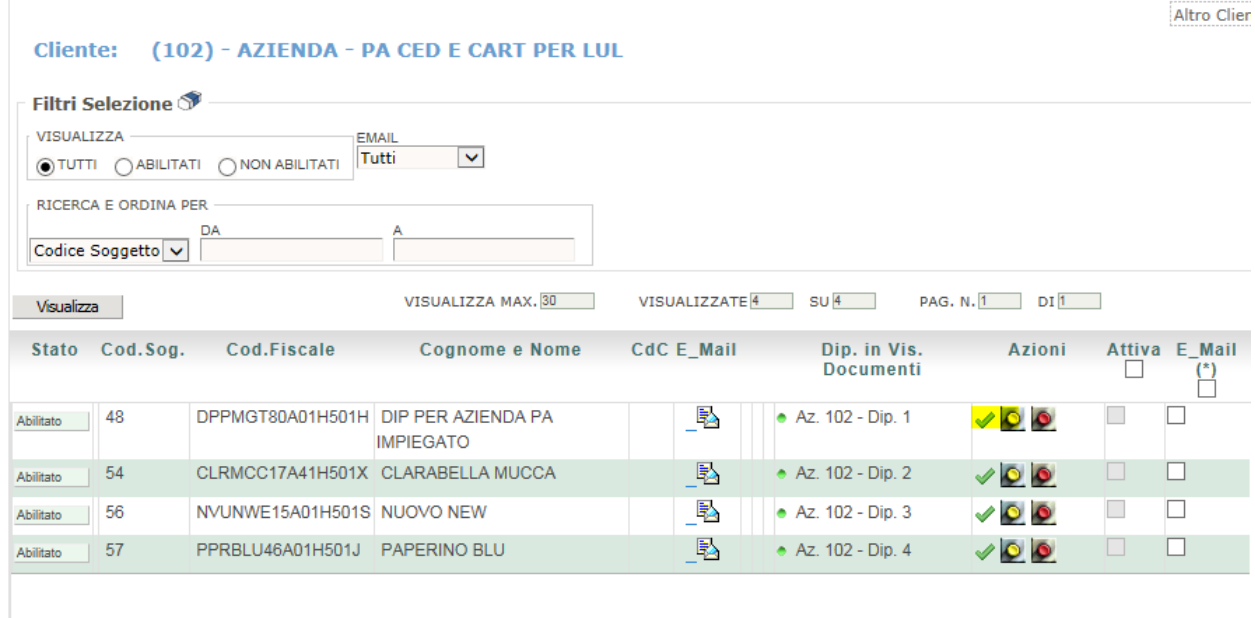

### Abilitazione Bacheca On Line - Gestione Dati Autenticazione

Selezionando la modifica si entra nel pannello di gestione dei dati del dipendente

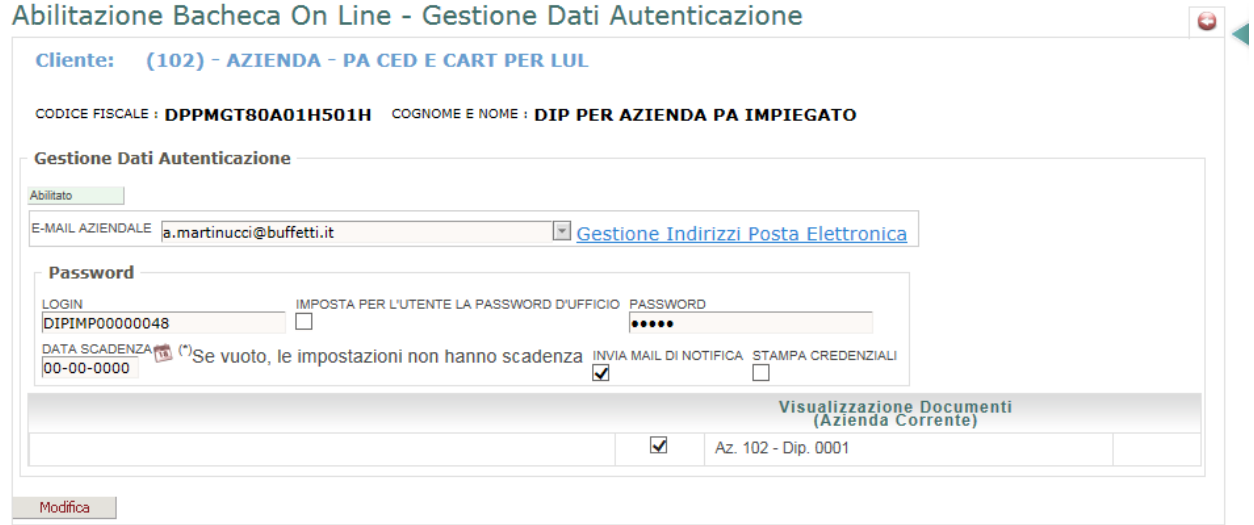

In questa sezione è possibile gestire:

- **-** L'abilitazione al sito bol
- **-** la mail di comunicazione con il dipendente,
- **-** I codici di accesso al bol
- **-** alla visualizzazione delle comunicazioni on line

 $\overline{a}$ 

Altro

#### <span id="page-32-0"></span>**Personalizzazione Messaggi**

In questa parte è possibile modificare la mail di invio credenziali

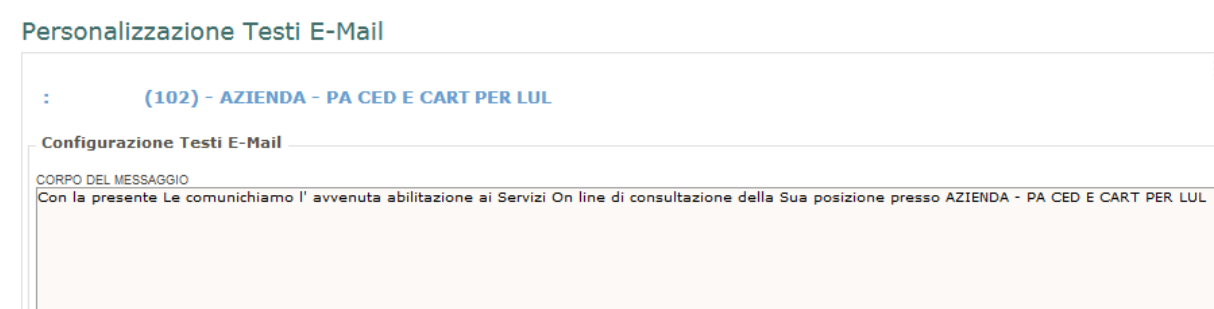

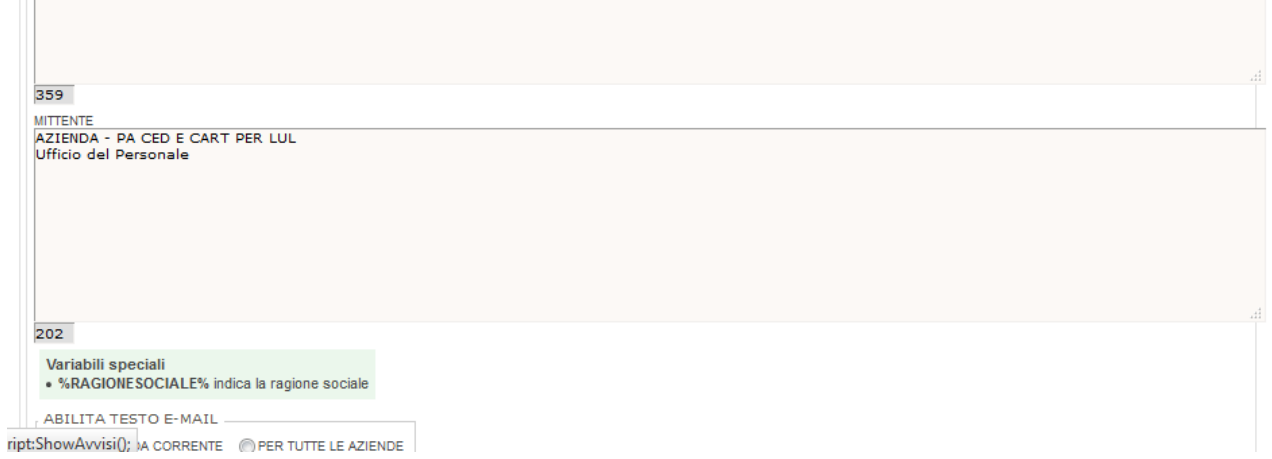

Dalla mail è possibile modificare la parte iniziale e finale. Non è possibile modificare il testo di comunicazione vero e propria relativo ai codici di accesso:

*Potra' accedere alla procedura di consultazione attraverso il link http://www.studiodigitale.cloud/assoc/progs/bol/bolhome.sto?DB\_NAME=wt00000061 inserendo i seguenti parametri di accesso: Login: PAPBLU00000057 Password: PAPBLU5388\$*

Di seguito è il testo standard, in grassetto la parte modificabile

*Gent.le Sig/Sig.ra PAPERINO BLU*

*Con la presente Le comunichiamo l' avvenuta abilitazione ai Servizi On line di consultazione della Sua posizione*

*presso AZIENDA - PA CED E CART PER LUL*

*Potra' accedere alla procedura di consultazione attraverso il link*

*http://www.studiodigitale.cloud/assoc/progs/bol/bolhome.sto?DB\_NAME=wt0000 0061*

*inserendo i seguenti parametri di accesso:*

*Login: PAPBLU00000057*

*Password: PAPBLU5388\$*

*AZIENDA - PA CED E CART PER LUL*

*Ufficio del Personale* 

### <span id="page-34-0"></span>**Upload Documenti**

In questa parte è possibile pubblicare sulla Bacheca On Line documentazione/comunicazione al dipendente.

#### Selezionando l'opzione si ottiene:

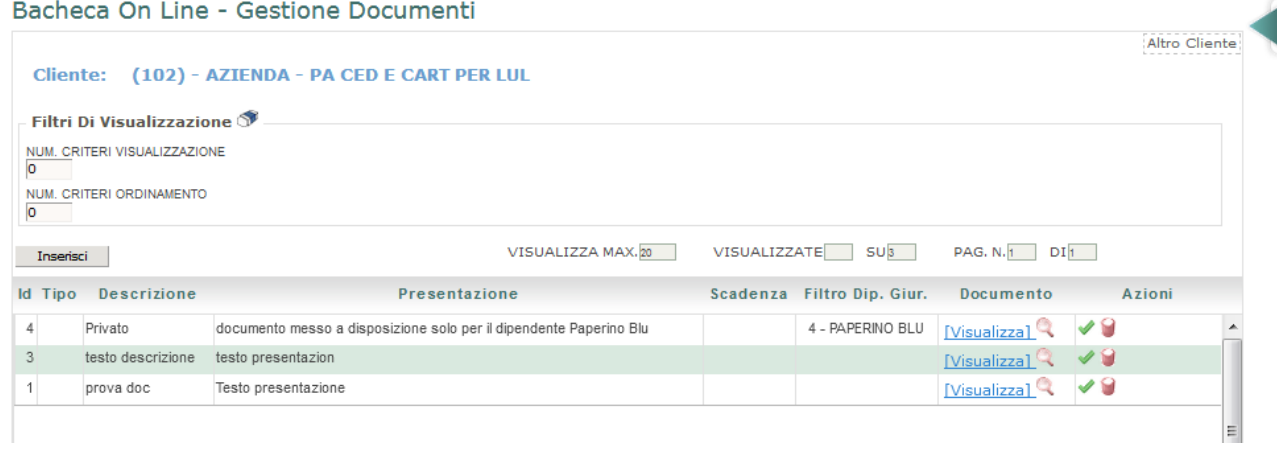

Selezionando il tasto "Inserisci" oppure il tasto modifica si aprirà il seguente pannello

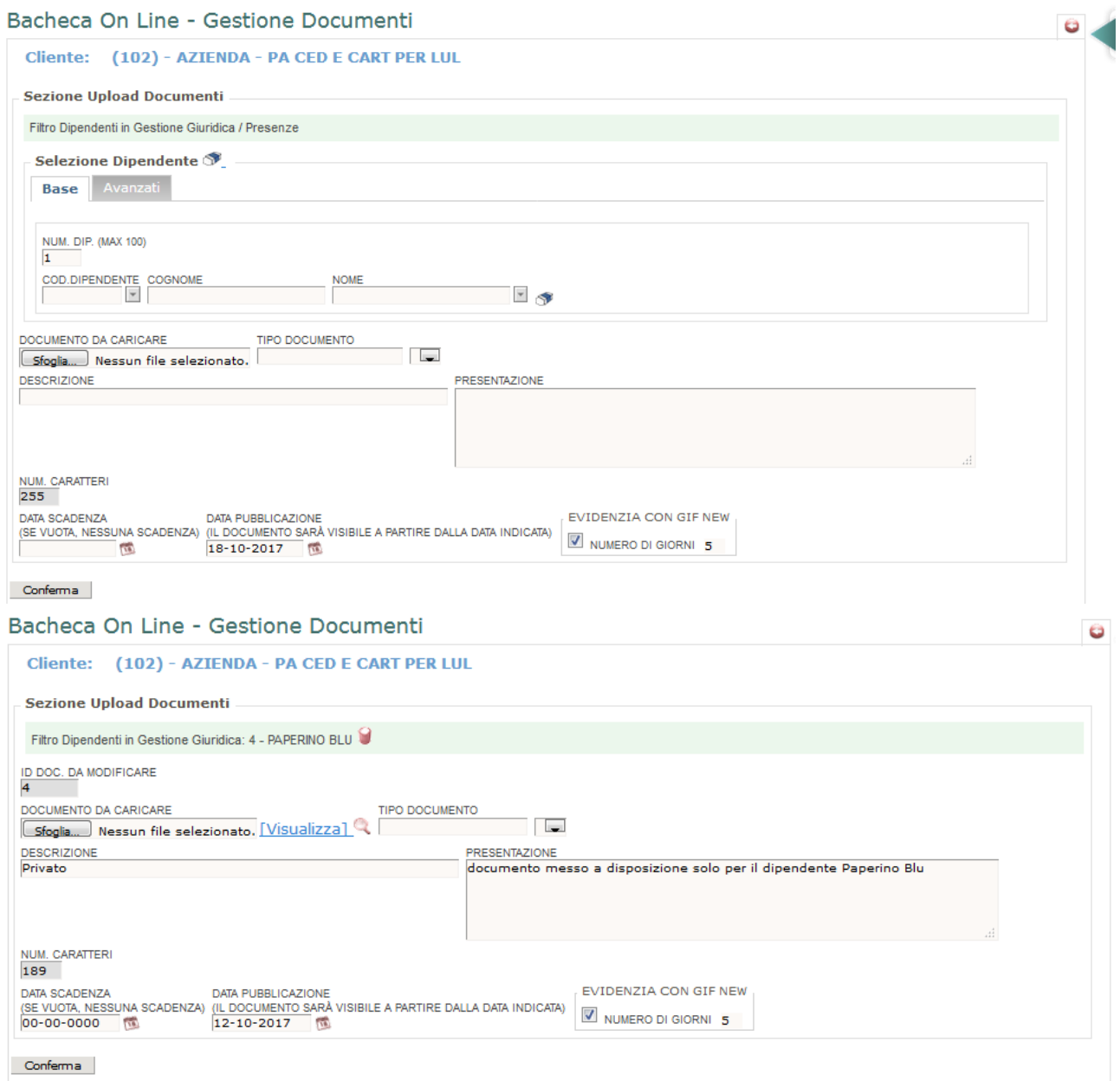

Tramite questa maschera sarà possibile inserire

- **-** i dipendenti che devono visualizzare i documenti. Per tutti non inserire alcun dipendente in lista. Se deve essere ristretta la pubblicazione il numero massimo è 100 dip.
- **-** il documento da caricare: file da rende disponibile
- **-** Tipologia del documento: la tipologia del documento una comunicazione o un documento
- **-** Descrizione: descrizione breve del documento
- **-** una descrizione lunga

# <span id="page-36-0"></span>**CARICAMENTO DEI DOCUMENTI**

Da Caricamento CDAN\ Programma caricamento documenti 4 click si carica e si rende disponibile il documento per la visualizzazione sui portali e per la conservazione

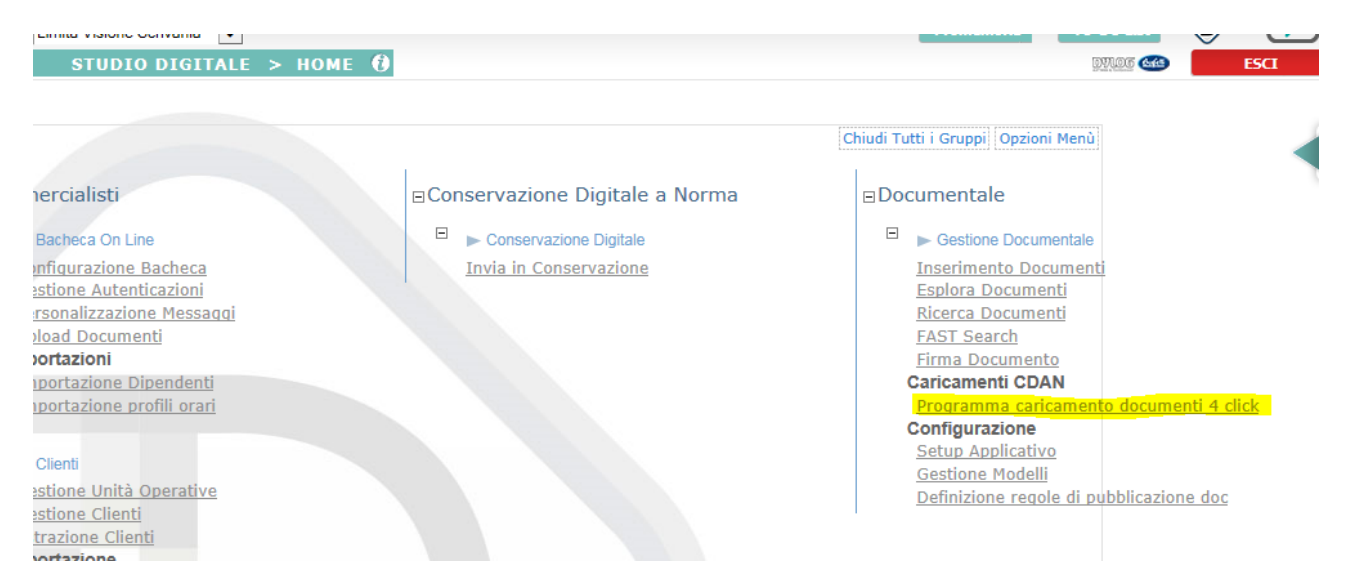

I documenti da caricare sono i pdf che contengono i cedolini, i cartellini o il lul.

L'operazione consta di passi 4 step detti "4 click":

- *Passo 1 –caricamento documenti ed elaborazioni*
- *Passo 2 – Documenti elaborati*
- *Passo 3 – Firma per conservazione*
- *Passo 4 – invio per la conservazione*

### <span id="page-38-0"></span>**Passo 1 – fase di caricamento del documento**

### Si seleziona:

- **-** Famiglia documenti : LUL o Paghe –Dipendenti o CU .
- **-** Il modello(software): ossia il tipo di mappatore che stiamo utilizzando. per LUL sono due Libro Unico Lavoro e Libro Unico Lavoro, cedolini e cartellini per CU sono due CU Sintetica Lavoro Dipendenti (BOL) oppure , CU Ordinaria Completa(ASIT)
- **-** Si seleziona il/i file da caricare che devono avere le caratteristiche di cui al relativo paragrafo.
- **-** Una volta definiti si seleziona "carica" documento .

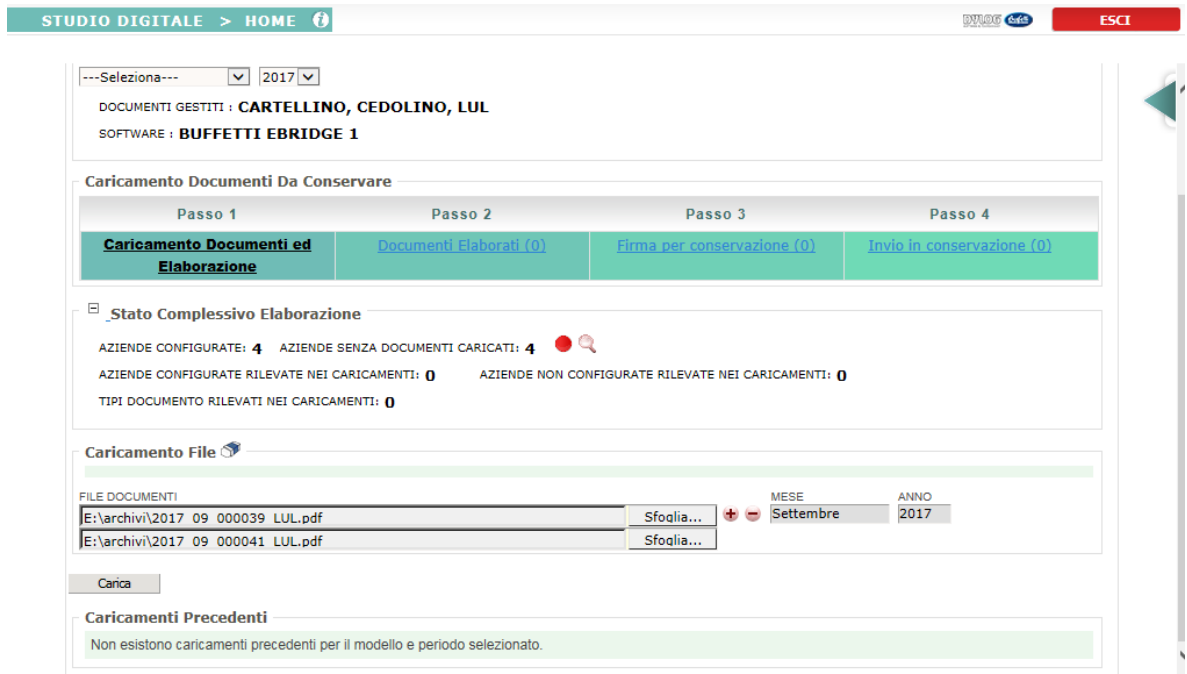

### **-** Si attiverà l'elaborazione

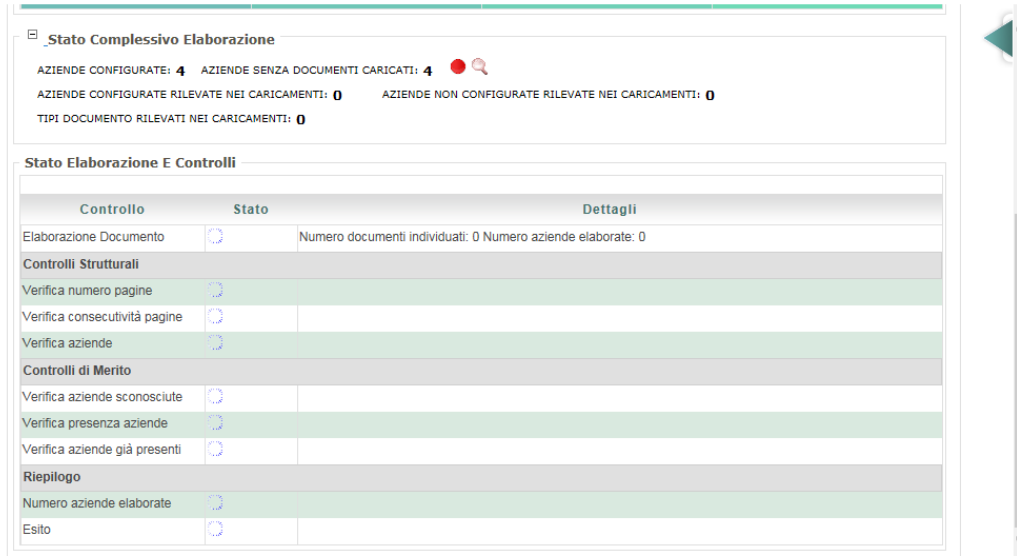

#### Se tutto ok si attiverà il tasto "avanti" e si prosegue con il passo successivo

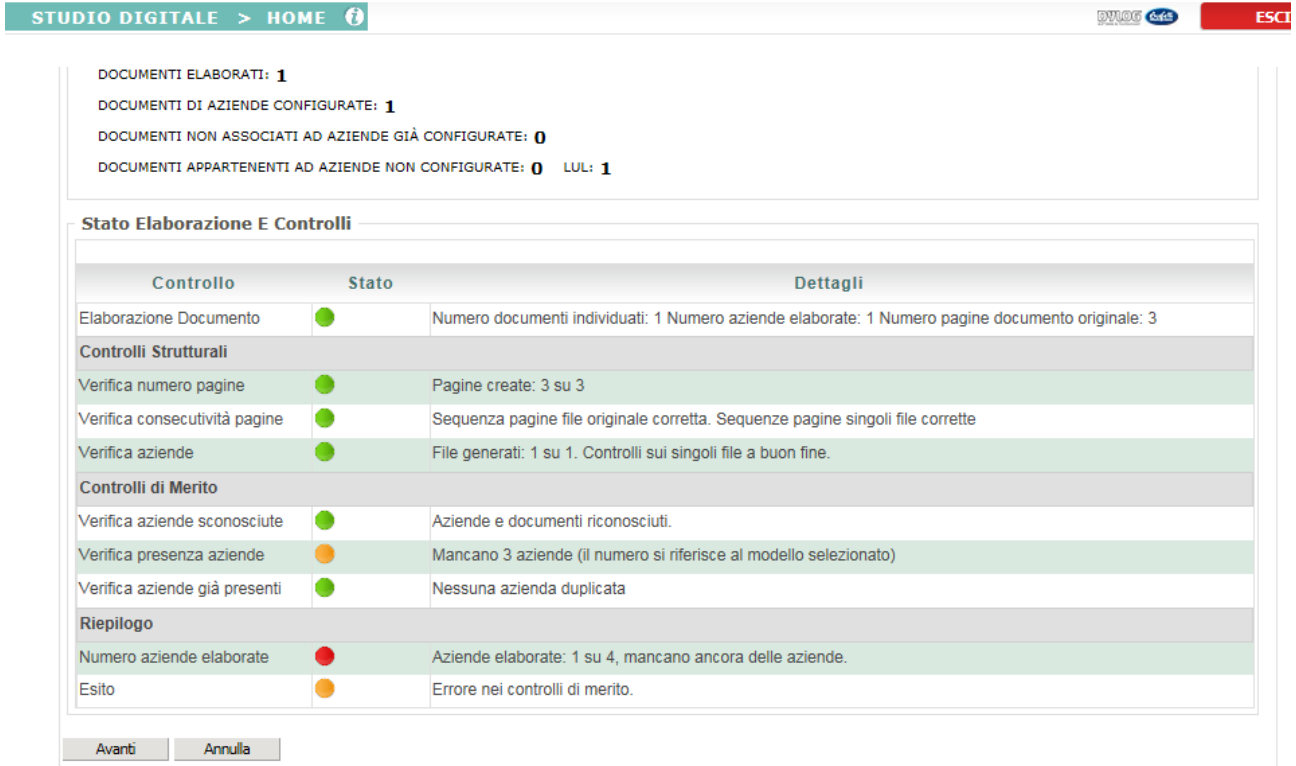

Se delle operazioni/controlli non sono andati a buon fine viene data evidenza sulla colonna stato e se è bloccante non consente di passare alla successiva fase fino a quando non si risolvono le anomalie bloccanti riscontrate .

Esempio di anomalie:

- mancanza di rispetto degli elementi minimi richiesti:
- non rispettata la sequenzialità del numero foglio in caso del LUL
- azienda in caricamento non presente come codice azienda paghe
- nei formati in importazione non è presente il codice azienda

### <span id="page-41-0"></span>**Passo 2 – Documenti elaborati**

Il passo due consente di mandare il documento caricato nella sezione documentale.

#### Questo passo si suddivide in 4 sezione

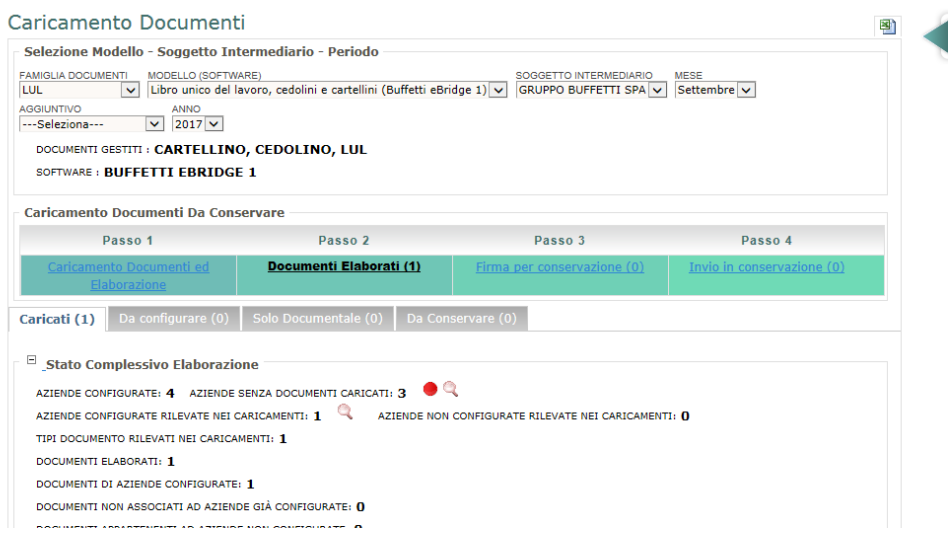

**- Caricati** in questa sezione ci sono tutti i documenti elaborati e il loro stato. Da questo stato si passa al successivo selezionando il tasto "carica". Una delle verifiche che vengono effettuate in questa fase è se il documento deve andare sulla Bacheca on line, la verifica che ci siano i dipendenti .

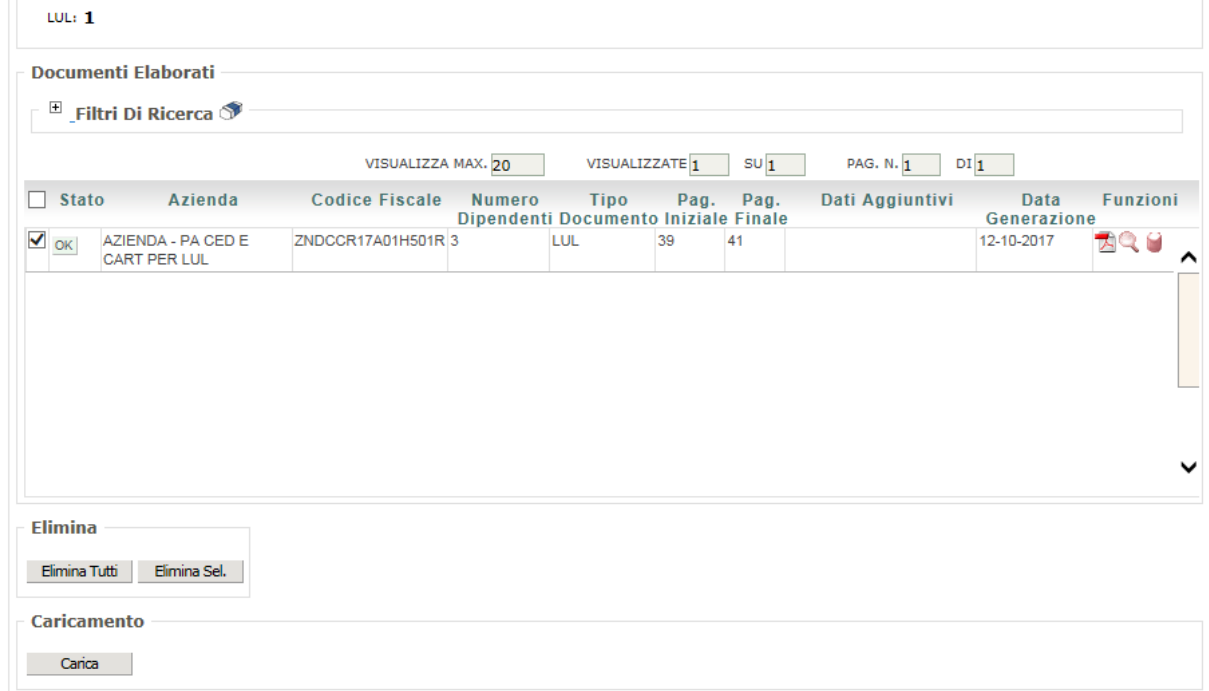

Se mancano i dipendenti in questa fase lo evidenzierà e creerà il file dei dipendenti mancanti da importare in studio tramite la funzione **Importazione dipendenti**.

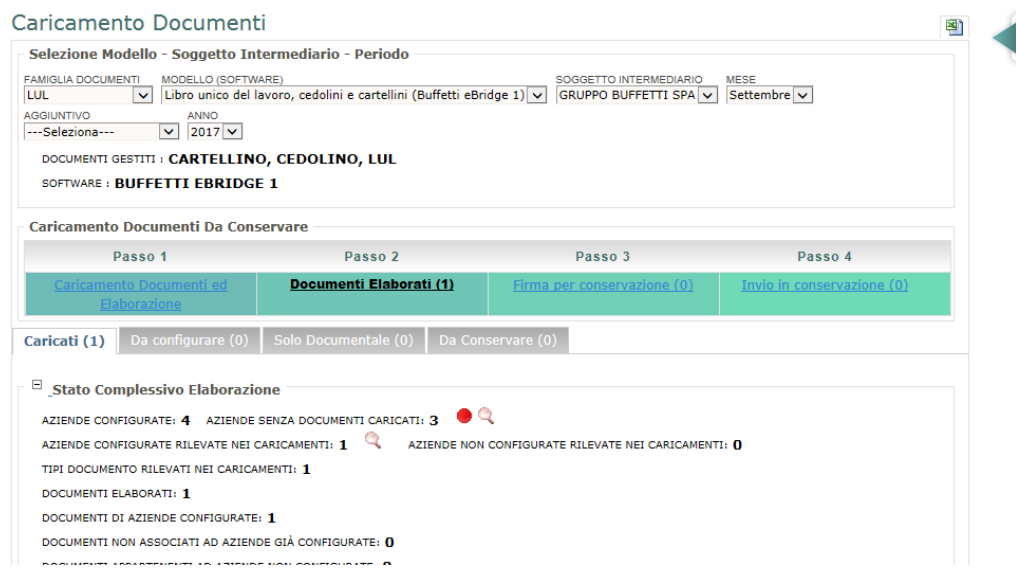

Se tutto ok il documento arriva:

- Da **configurare** : si attiva solo la prima volta che si effettua il caricamento per quello specifico modello. L'opzione chiede di scegliere se il documento deve andare su solo Documentale o da Conservare

- nella sezione **Documentale**: se il documento non è destinato alla conservazione. Qui è già sufficiente affinché i documenti siano disponibili alla consultazione sulla BOL e sull'ASIT.

- nella sezione **Da Conservare**: se il documento deve andare in Conservazione verrà mandato in questa sezione

E' possibile forzare la destinazione di un documento tramite l'opzione "cambio destinazione".

### *Da CONSERVARE*

Se il documento da caricare è il LUL ed è da conservare il documento passa nella sezione "da conservare"

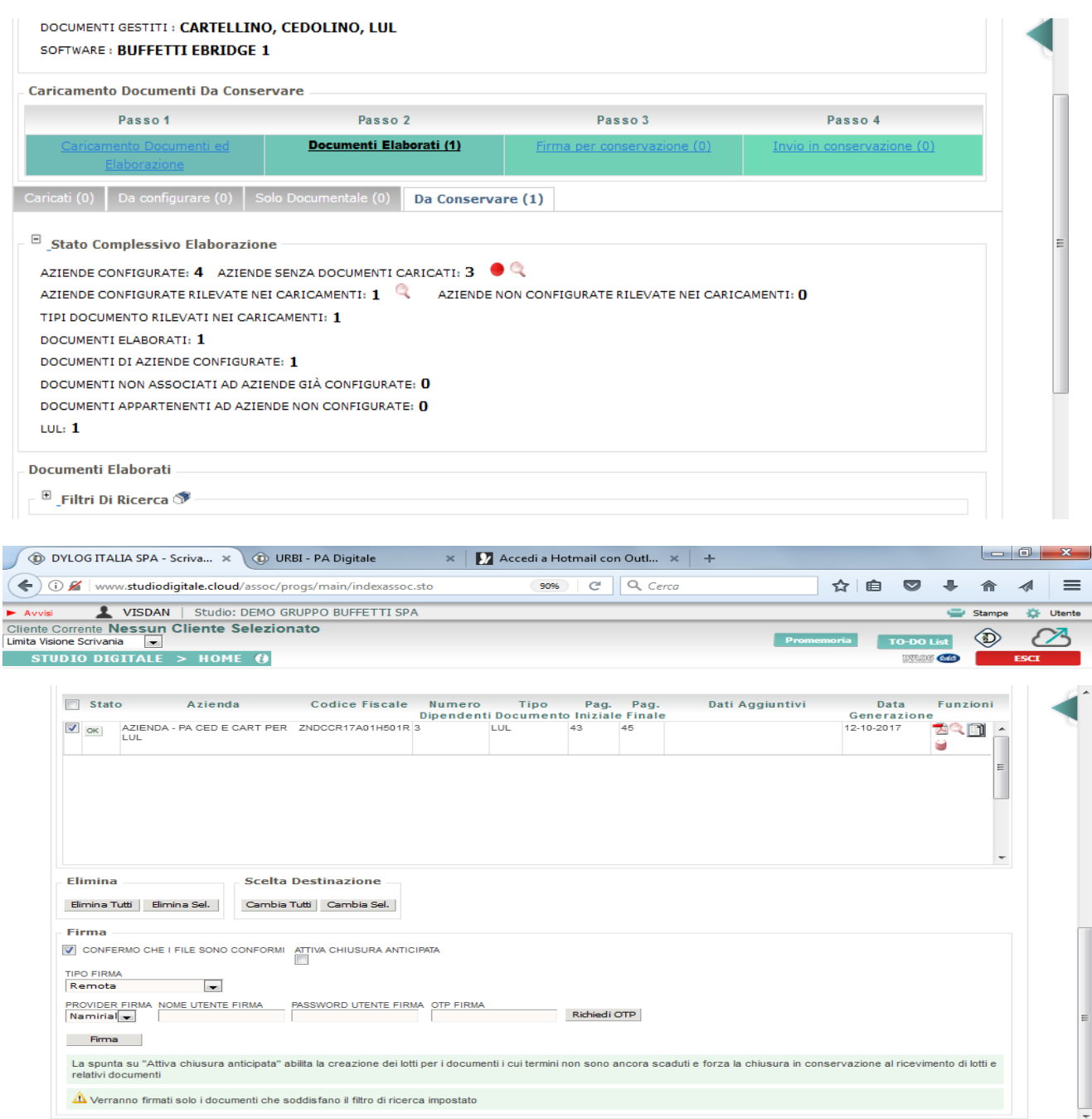

In questa sezione verrà richiesta di effettuare la **firma elettronica** dei documenti.

Il tipo firma può essere:

- **1.** Remota (non ancora disponibile) In questo caso il provider disponibile è Namiral
- **2.** Smartcard token usb

Una volta effettuata la firma elettronica il documento passa allo **fase 3 – Firma per la conservazione**

### <span id="page-44-0"></span>**Passo 3 - Firma per la conservazione**

In questo step viene richiesto di firmare le evidenze. Solo per il documento LUL le evidenze devono essere anche soggette a Marche temporali specifiche che sono a carico del cliente.

Viene richiesta una marca temporali per ogni LUL del mese di un'azienda.

Per la configurazione delle marche temporali per il LUL si rimanda allo specifico paragrafo.

Una volta effettuata l'operazione il documento passa alla fase 4 – Invio in Conservazione

### <span id="page-44-1"></span>**Passo 4 – Invio in Conservazione**

In questa sezione si ritrovano tutti i documenti firmati e marcati che verranno presi in gestione dal Provider di Conservazione.

#### *Le Marche Temporali Per Il Lul*

Nella fase di conservazione del LUL, durante la terza fase durante la fase di firma delle evidenze sono necessarie delle marche temporali.

Queste le istruzioni dove memorizzare le marche temporali

#### **Caricamenti CDAN**

Programma caricamento documenti 4 click **Configurazione** Setup Applicativo

Gestione Modelli Definizione regole di pubblicazione doc

Dal Setup Applicativo inserire i dati per le marche temporali.

Le marche temporali sono Namirial

# <span id="page-45-0"></span>**Ebridge**

### <span id="page-45-1"></span>**Caratteristiche modelli LUL-Cedolini**

Per ottenere i documenti in ebridge si utilizzano le funzioni di stampa Cedolino e\LUL.

Per poter rispettare le caratteristiche dei modelli queste sono le impostazioni e le modalità per ottenere i le paghe\presenze in modo corretto da eBridge

I modelli che attualmente vengono gestiti sono:

- Busta Buffetti con Foglio Presenze
- Busta Buffetti senza Foglio Presenze
- Busta Buffetti collaboratore
- Foglio Presenze singolo dipendente
- Foglio presenze multiplo (solo per il modello LUL)

I documenti per un azienda devono essere sequenziali. Ci posso essere buchi ma la numerazione deve rispettare l'ordine crescente

Possono essere forniti file spezzettati con dentro più aziende dove vengono però rispettate le regole di cui sopra.

### *N.foglio*

Un paletto della conservazione del LUL è la progressività del foglio.

Il numero del foglio ebridge lo determinata in fase di stampa con il flag vidimazione.

E' quello il momento opportuno per salvare il file del LUL e nel nome file mettere un progressivo.

Se si esegue la ristampa per rispettare la numerazione occorre rispettare i criteri di stampa della prima vidimazione.

Suggeriamo di inserire nel nome del file del LUL un progressivo che ne indichi la progressività es: 2017 01 Azienda1 001, dove 2017 è l'anno, 01 indica il mese gennaio e 001 indica prima parte del LUL.

### **Oppure**

2017\_01\_Azienda1\_001 , dove 2017 è l'anno, 01 indica il mese gennaio e 001 è il numero foglio del primo documento

Se si effettua la ristampa farla divisa sicuramente per tipologia questo perché in sede di stampa con vidimazione si deve scegliere che tipo di buste si vogliono stampare (esempi o le Base o le Aggiuntive, non si possono stampare tutte insieme)

### *Codice fiscale azienda*

Per ottenere il codice fiscale e il codice azienda occorre andare in ebridge\gestione del personale\tabelle

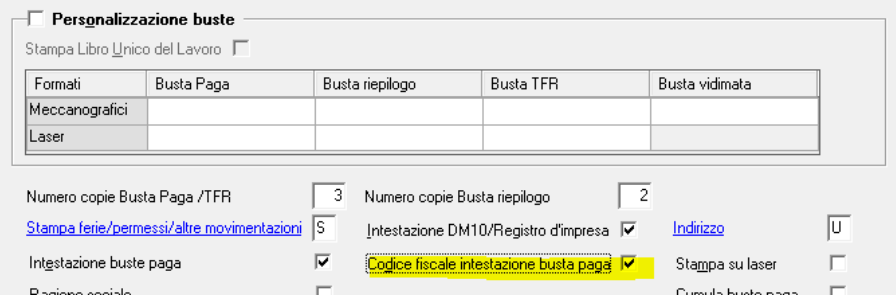

paghe\Personalizzazione formati di stampa e impostare il campo Esposizione del codice ed intestazione

### E nei parametri azienda\Dati stampa

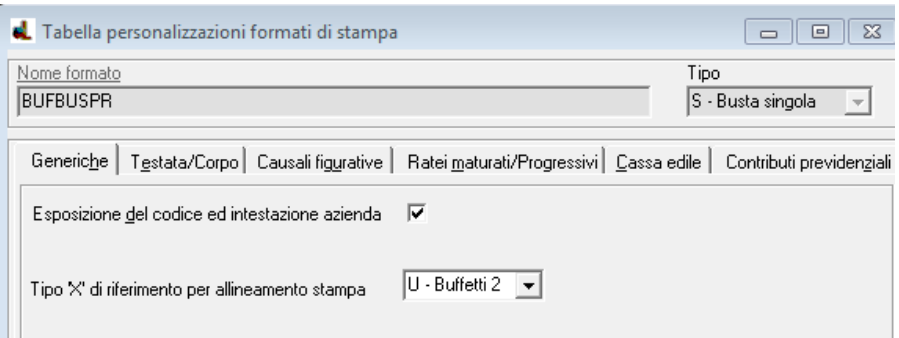

Le stesse impostazioni devono essere fatte lato procedura Gestione Paraubordinati

### Caratteristiche modelli CU Sintetiche

Per ottenere i documenti in ebridge si utilizzano le funzioni di stampa Modelli da Consegnare ai percipienti Modello Sintentico CUD/CUA/CRL

Per poter rispettare le caratteristiche dei modelli queste sono le impostazioni e le modalità per ottenere CU in corretto da eBridge occorre aver impostato il numero copie "Originale".

I modelli che vengono importati sono le CUD e le CUA.

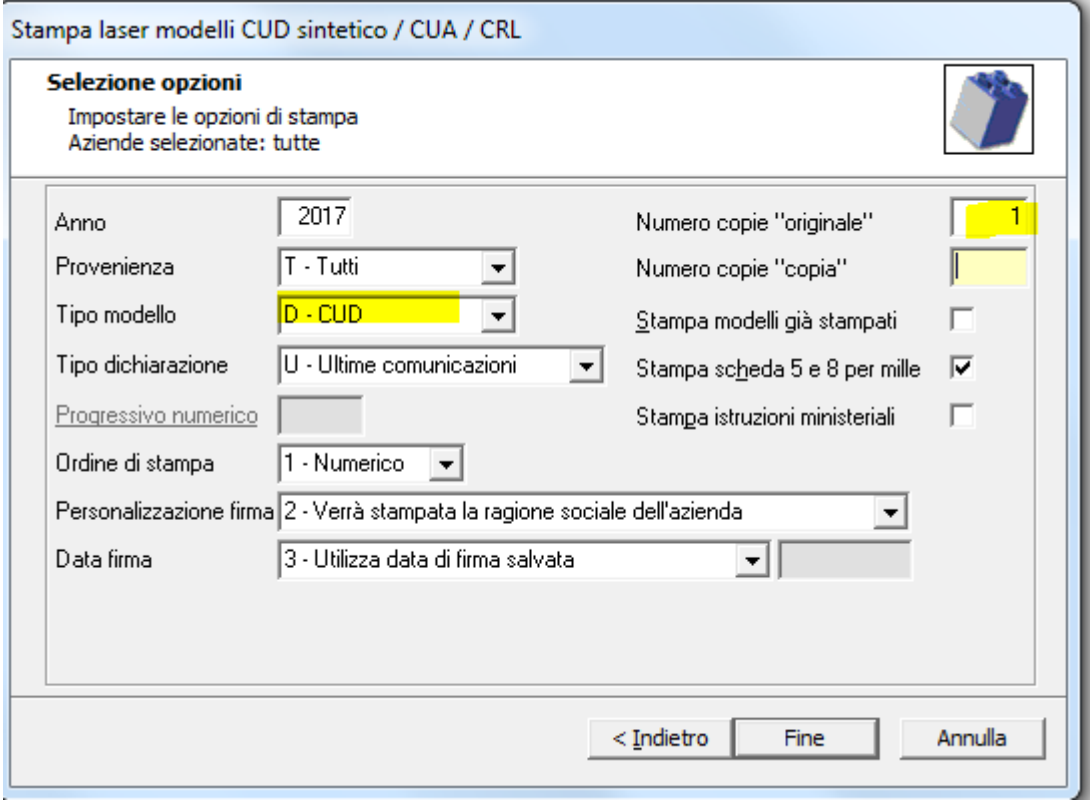

# <span id="page-48-0"></span>**Consultazione sui portali**

Una volta che i documenti sono nella sezione documentale se sono state attivate l'ASIT e/o il BOL sono disponibili su questa sezione.

### <span id="page-48-1"></span>**Azienda Sempre In Tasca.**

Quando si accede, in funzione delle impostazioni in Azienda sempre in Tasca per lo specifico referente, si attiveranno i pulsanti di consultazione.

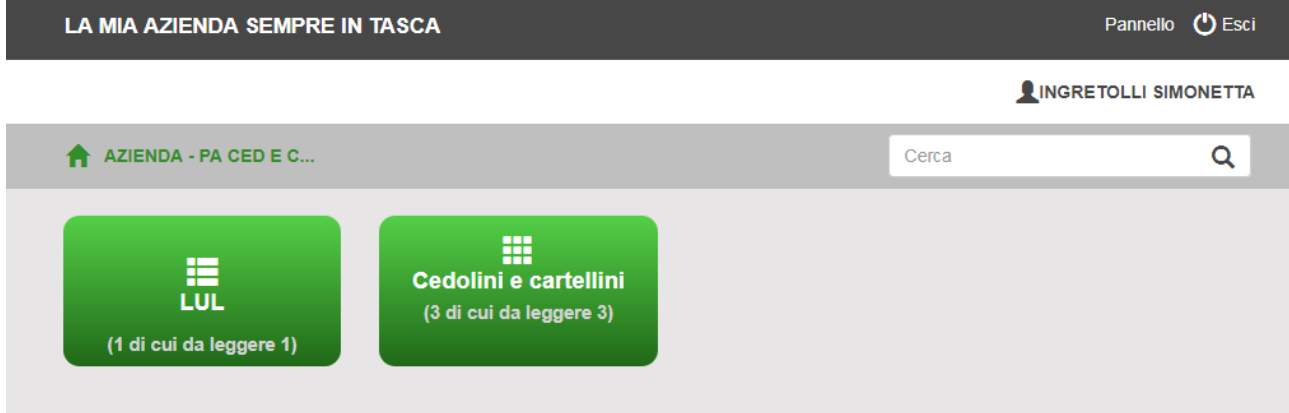

Selezionando i tasti si attiveranno i menù di consultazione.

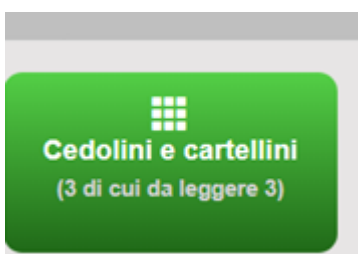

Selezionando la voce Cedolini e Cartellini (Cartellini de la contenta di esperità questo pannello

che riporta tutti i cedolini pubblicati per l'azienda selezionata in ordine di anno-mese- Tipologia Busta, tipo documento

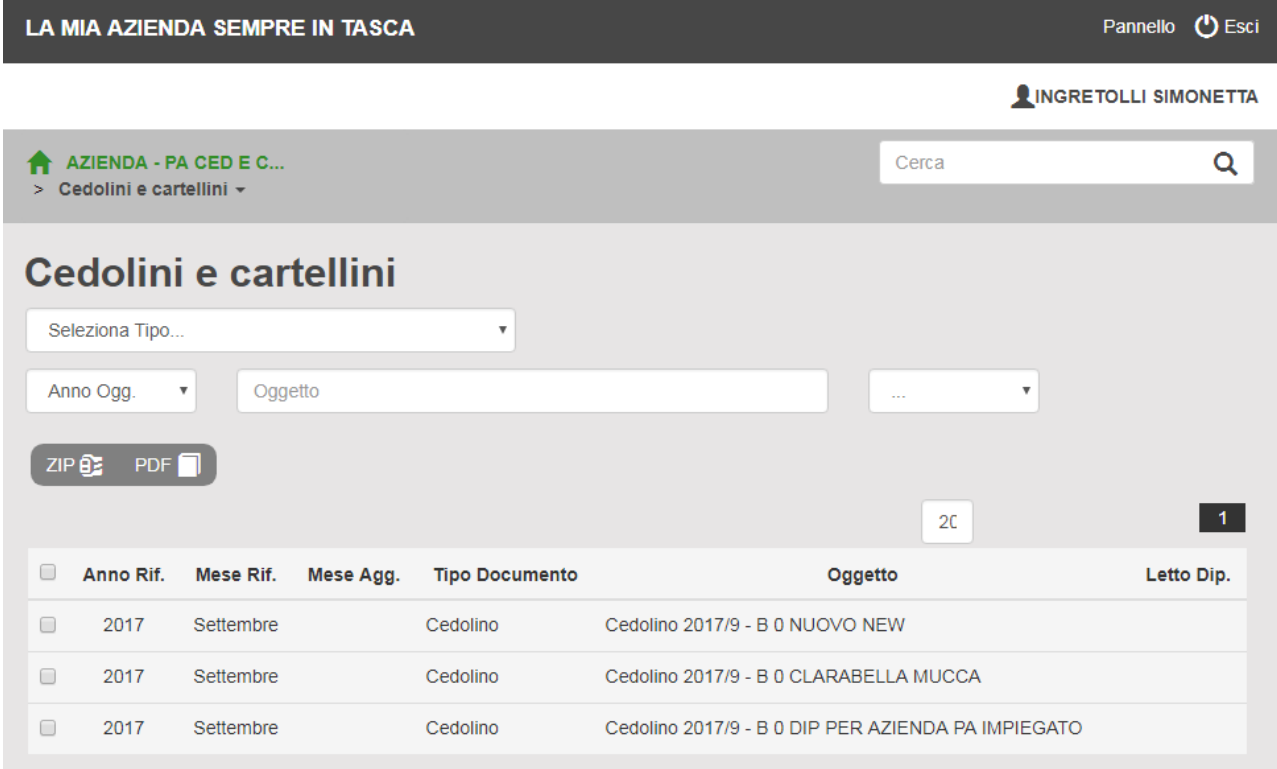

Ove è possibile:

- ricercare i cedolini e cartellini di interesse;
- Verificare se il cedolino è stato letto dal dipendente
- Facendo doppio click sulla riga di interesse si apriranno le seguenti opzioni

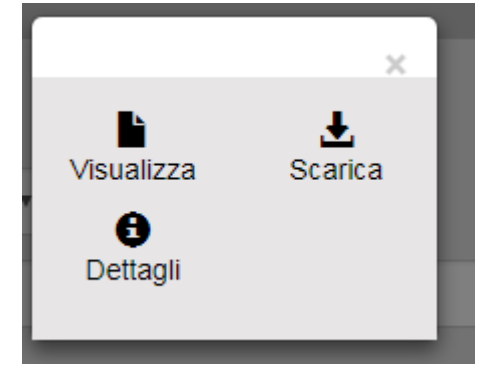

Esportare i file in formato zip o pdf.

Per accedere all'ASIT, il referente del cliente utilizza le credenziali inviate automaticamente dal sistema.. Per l'abilitazione si rimanda al paragrafo sulle referente.

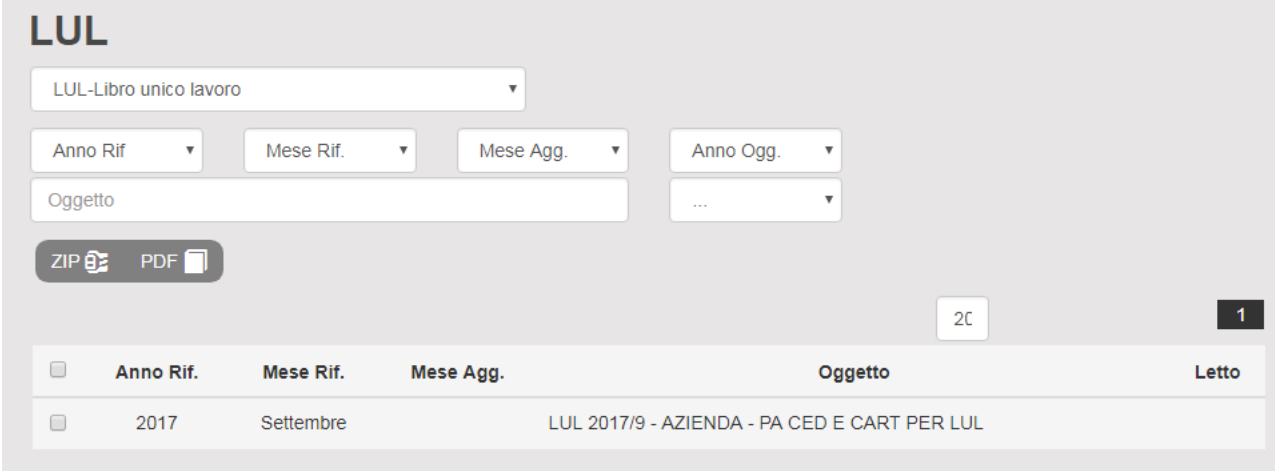

Selezionando il tasto LUL, si attiverà il pannello di consultazione del LUL

Ove è possibile effettuare:

- ricercare i LUL e cartellini di interesse;
- Verificare se il LUL è stato letto
- Facendo doppio click sulla riga di interesse si apriranno le seguenti opzioni

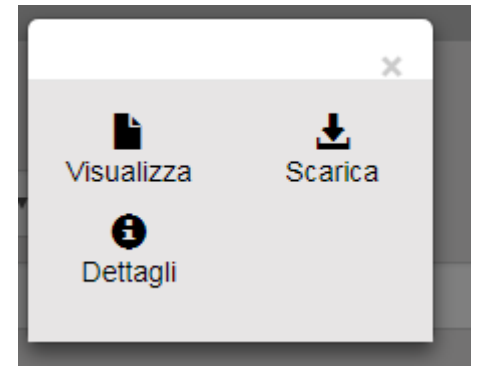

### <span id="page-50-0"></span>**Bacheca On line**

.

Il portale di accesso alla Bacheca on line viene riportato nelle mail di comunicazione credenziali ai dipendenti. E' comunque reperibile sempre nella sezione Bacheca on line\configurazione.

Entrando con l'utente dipendente si aprirà la seguente home page

Selezionando l'opzione **Visualizzazione Documenti**, si avranno le opzioni di visualizzazione Cartellini e/o Cedolini

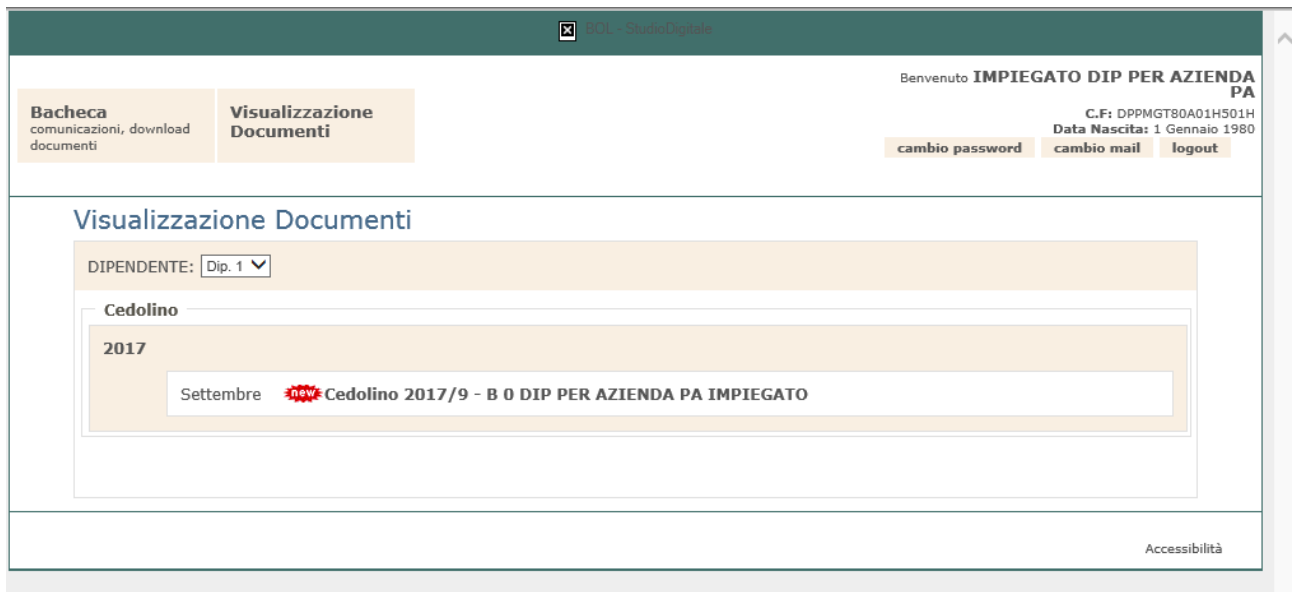

Dove appaiono tutti i cartellini pubblicati in ordine di :

- Anno – mese – tipo cedolino.

Selezionando il cedolino di interesse si aprirà il documento

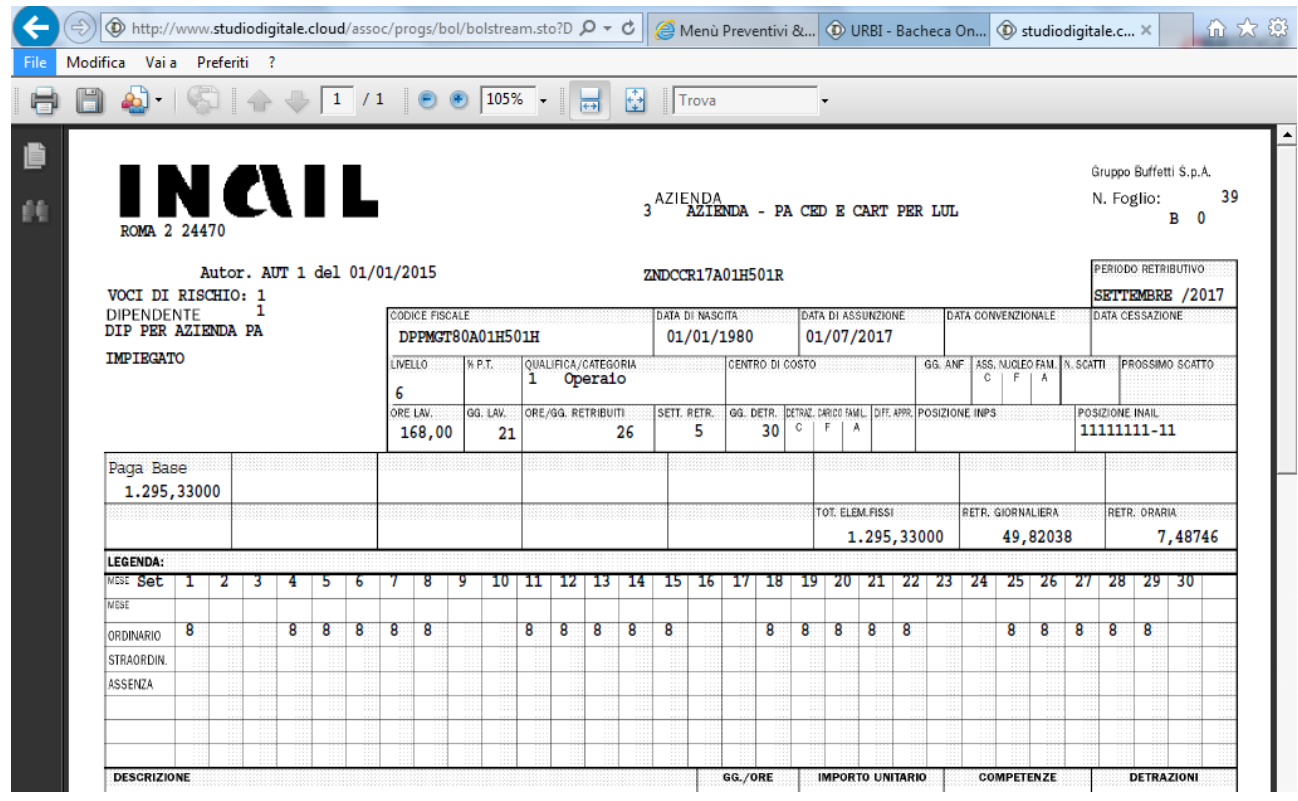

Se il documento è stato letto lato dipendente,

### lato dipendente scomparirà l'icona new

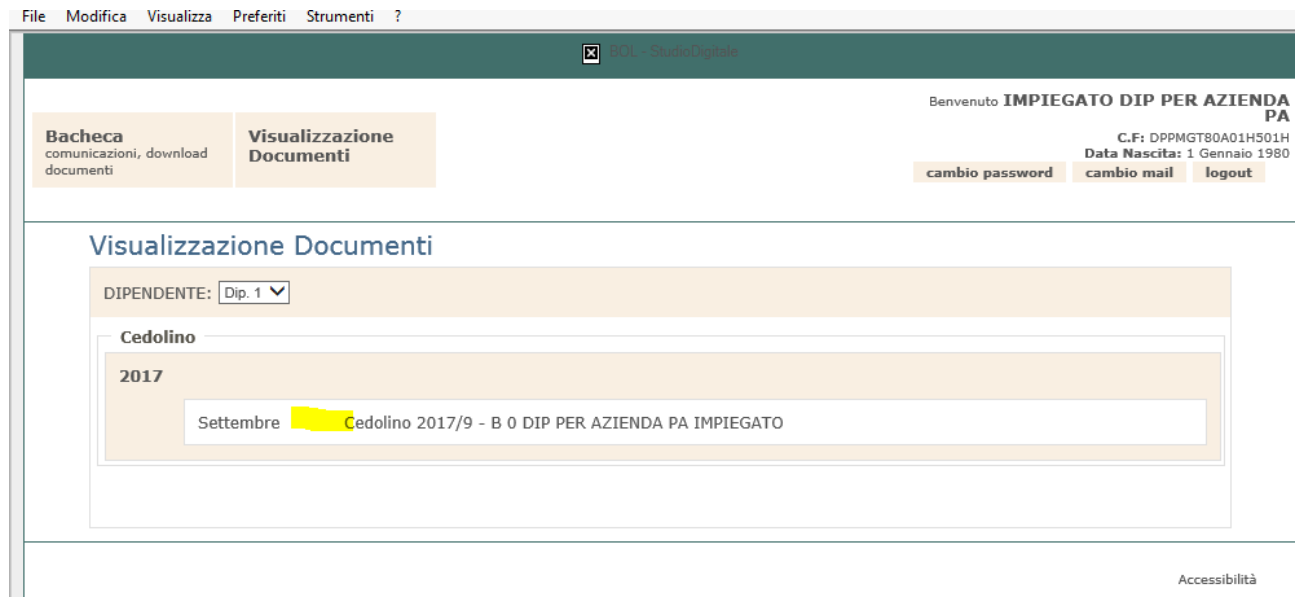

### lato ASIT si evidenzierà l'avvenuta lettura

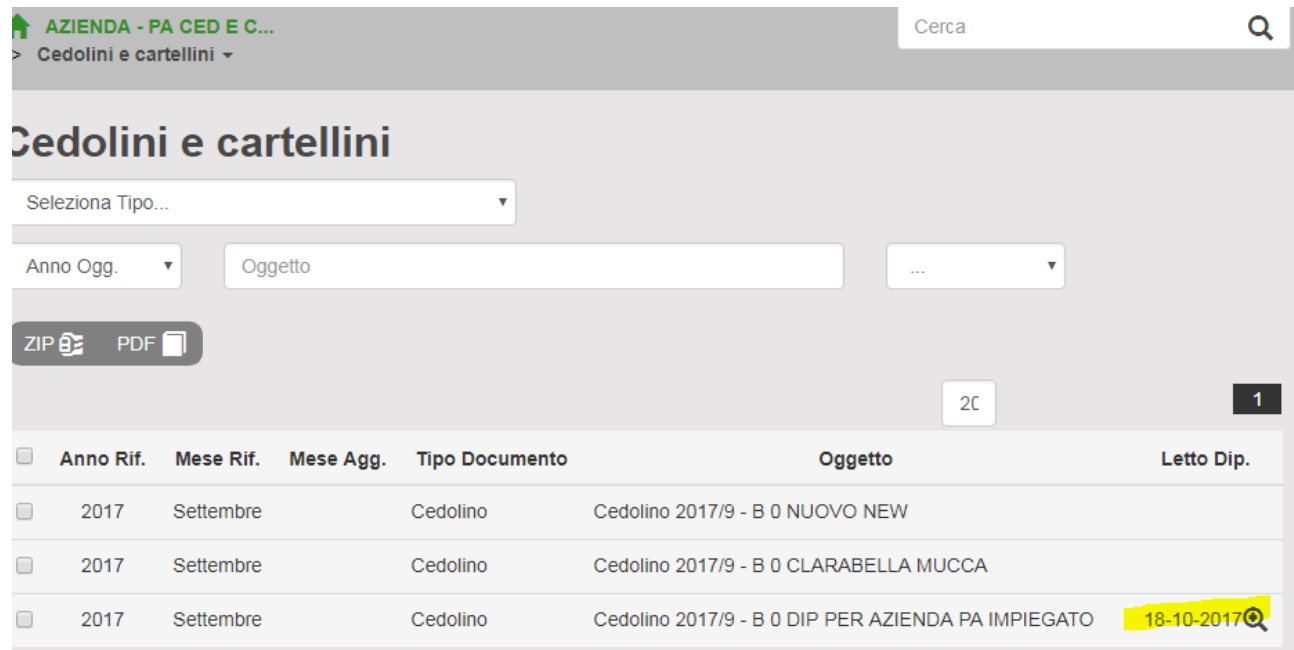

Tramite l'opzione Bacheca, si potranno consultare le comunicazione\documenti pubblicate per i dipendenti

# **Studio Digitale –LUL-Cedolini-CU**

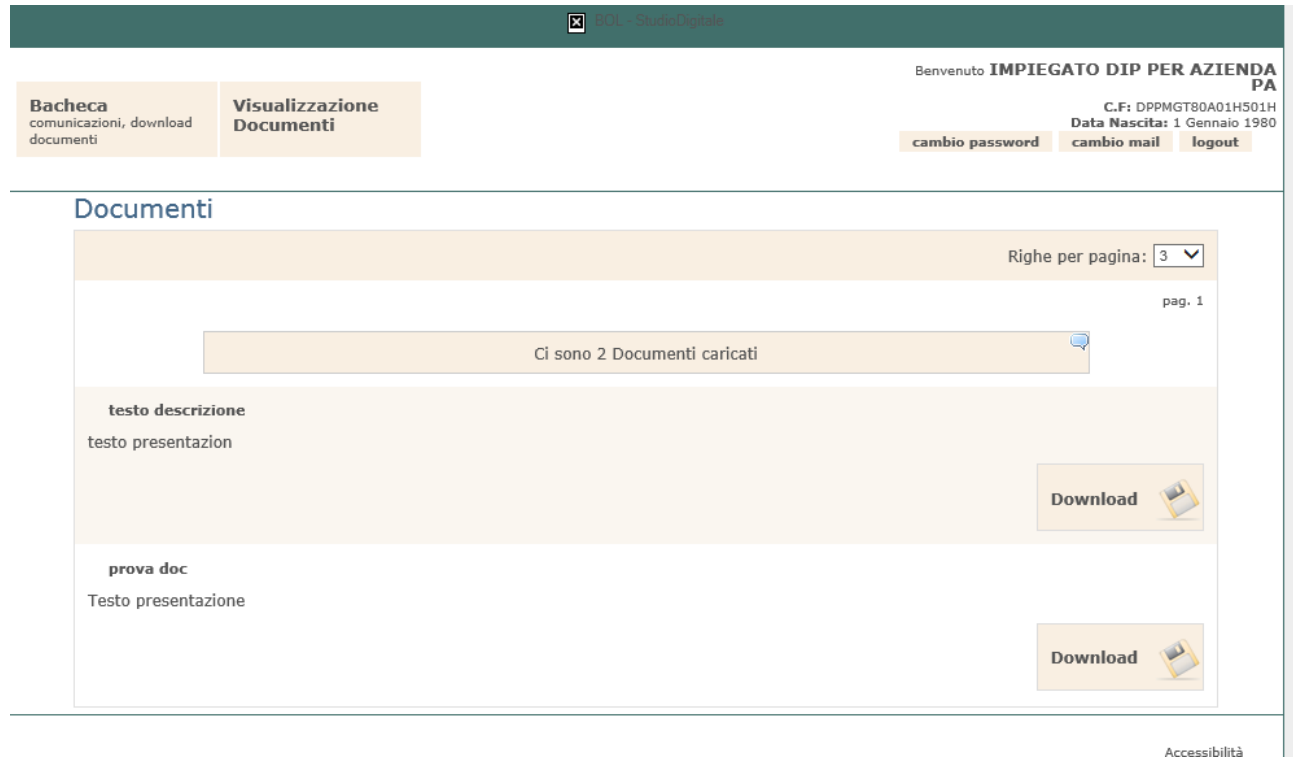

La pubblicazione delle comunicazioni\documenti avviene sul portale studio digitale all'opzione Bacheca Online\Upload Documenti

# <span id="page-54-0"></span>**FAQ**

Il modello 288 (cartellini e cedolini) non viene visualizzato nella lista gestione modelli Non è collegata la categoria BOL all'articolo **CWTCDANCEDI1** CEDOLINI E MODELLI ON LINE DIPENDENTI.

Nella Gestione Clienti non viene attivato la tab gestione referenze Nei dati informativi\Configurazione referenze non sono attivi i campi di accesso referenti e la classe utenti referenti.

Selezionare il seguente articolo: **CWTAZINTAS1** LA TUA AZIENDA SEMPRE IN TASCA dal portale back office dell'affiliato

Nella funzione di caricamento dei 4 click, inserisco la famiglia (LUL) il modello software (Libro unico del lavoro, cedolini e cartellini) adesso richiede il soggetto intermediario.

Occorre impostare l'intermediario da Studio\Gestione Studio\Gestione\tipo documenti. Per dettagli vedere il relativo capitolo di configurazione

### URL PORTALE ASIT

L'url del portale ASIT è visibile sulla mail dei codici di accesso che viene inviata ai referenti dell'azienda. Lo standard del portale è<http://asit.studiodigitale.cloud/wt00000XXX>

### GESTIONE TRACCIATI

Quando si va in creazione tracciati non si vede l'opzione "tracciato Valido Per " e non si può andare avanti.

# Inserimento Tracciato

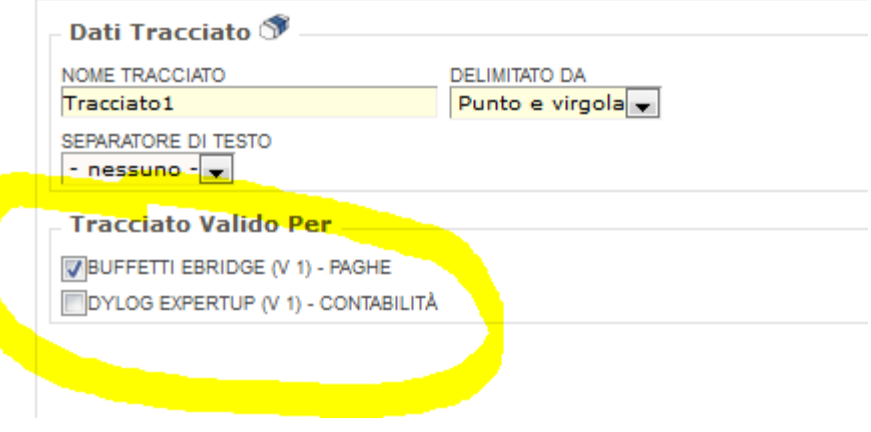

Dalla Gestione modelli, deseleziona il Modello LUL, Conferma e poi Riselezionalo e Ri - Conferma

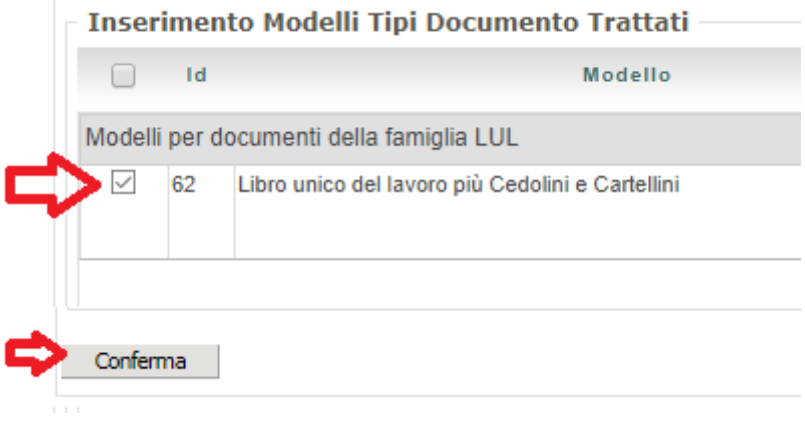

### URL DEL PORTALE NON CORRETTO NELLA MAIL- SAFE.LINK

Alla data del 29.03.2018

I seguenti SOFTWARE DI POSTA di Microsoft quando ricevo una mail con dentro un indirizzo web, attivano safe.link che modifica l'url nella mail rendendolo non più utilizzabile dai software.

- Microsoft Outlook superiori a 2010
- Microsoft Office 365

Il 24.03.2018 Microsoft ci risulta abbia rilasciato relativi aggiornamenti software a soluzione della problematica

I seguenti ACCOUNT sempre di Microsoft

- HOTMAIL PREMIUM
- OUTLOOK PREMIUM

generano la stessa anomalia per risolverla i clienti devono contattare direttamente l'assistenza di microsoft e chiedere di disattivare il controllo.

### IL DIPENDENTE NON VEDE LA BUSTA PAGA SUL PORTALE.

Verificare che il dipendente

- sia presente nella gestione autenticazione del portale
- sia abilitato al bol
- siano attivi nella gestione del BOI il tipo di documento

Verificare che sia stata eseguita l'associazione Codice Azienda.